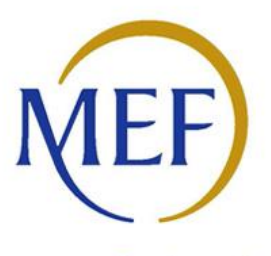

Ragioneria Generale dello Stato

MANUALE UTENTE LINEE DI FINANZIAMENTO - Manuale utente per gli Enti che accedono mediante istanza online alla presentazione di Proposte di intervento da parte degli Ambiti Sociali Territoriali da finanziare nell'ambito del Piano Nazionale di Ripresa e Resilienza (PNRR), Missione 5 "Inclusione e coesione", Componente 2 "Infrastrutture sociali, famiglie, comunità e terzo settore", Sotto-componente 1 "Servizi sociali, disabilità e marginalità sociale", Investimento 1.1 - Sostegno alle persone vulnerabili e prevenzione dell'istituzionalizzazione degli anziani non autosufficienti, Investimento 1.2 - Percorsi di autonomia per persone con disabilità, Investimento 1.3 - Housing temporaneo e stazioni di posta, finanziato dall'Unione europea – Next generation Eu. [Decreto Direttoriale n. 5 del 15 febbraio 2022] – Annualità 2022

### Sommario

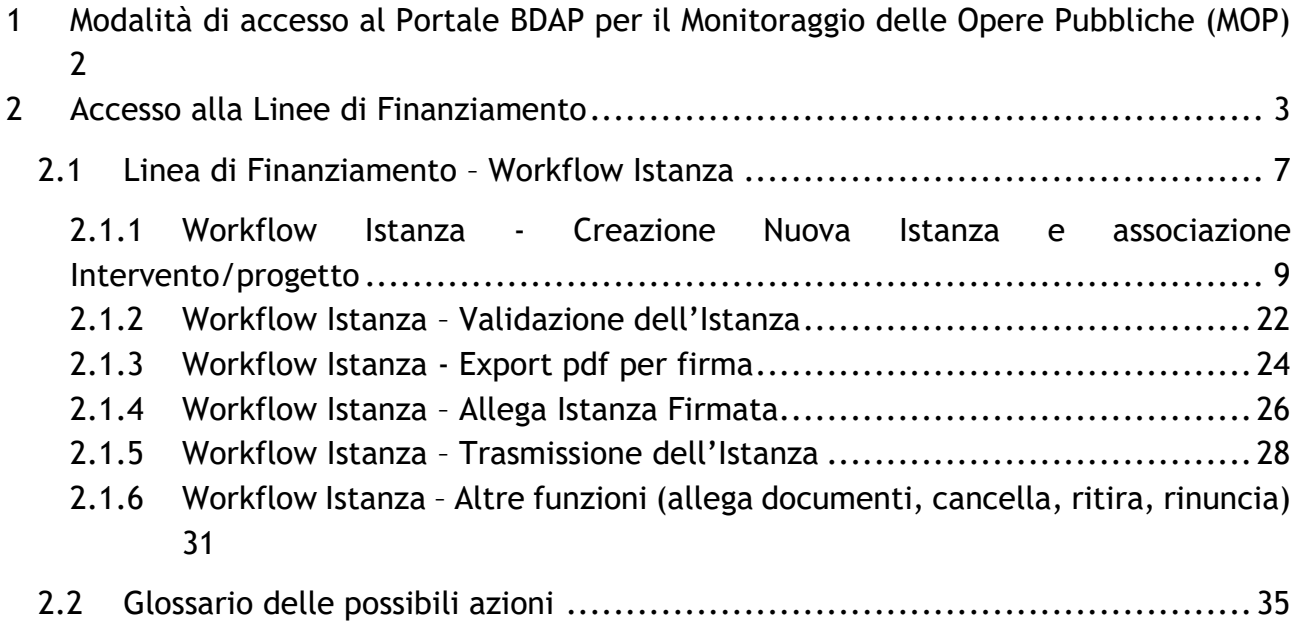

# <span id="page-2-0"></span>**1 Modalità di accesso al Portale BDAP per il Monitoraggio delle Opere Pubbliche (MOP)**

Gli enti interessati possono far richiesta di una nuova utenza per l'accesso al Portale BDAP per il Monitoraggio delle Opere Pubbliche (MOP) secondo le modalità sotto indicate:

- 1. Aprire un browser da Google Chrome o Microsoft Edge e non Internet Explorer, digitare l'url https://openbdap.mef.gov.it/ della pagina inziale del Portale BDAP e selezionare la voce "Area Operatori BDAP" posta in alto a destra.
- 2. Cliccare sulla voce Nuova Registrazione presente sotto i campi per il login dell'Area per le Istituzioni.
- 3. Compilare la Sez. Informazioni dell'Utente: inserire i dati dell'utente nei campi che si presentano, prestando particolare attenzione all'indirizzo email che NON deve essere di tipo PEC al fine di consentire e non bloccare la ricezione delle comunicazioni inviate dai nostri sistemi.
- 4. Compilare la Sez. Informazioni dell'Organizzazione/Ente: inserire i dati dell'Organizzazione/Ente di appartenenza.
- 5. Selezionare la Tipologia di Accesso: MOP Monitoraggio Opere Pubbliche (adempimenti d.lgs. 229/2011).
- 6. Selezionare il Profilo di propria competenza: Referente Amministrazione / Utente Base.
- 7. Inserire il codice di Controllo proposto dal Sistema.
- 8. Selezionare il tasto Invia ed annotarsi la password provvisoria mostrata a video che servirà per il primo accesso.

La procedura di registrazione si concluderà, in caso di esito positivo, con la comunicazione via e-mail delle credenziali per l'accesso alla BDAP.

### <span id="page-3-0"></span>**2 Accesso alla Linee di Finanziamento**

È la sezione dedicata agli Enti che devono presentare un'istanza per l'accesso alle linee di finanziamento.

Specificatamente la presente sezione descrive come gestire i dati relativi alla richiesta di contributo per linee di finanziamento con istanza, dalla creazione, alla validazione e trasmissione.

Alla sezione si accede da:

- A. Home del Sistema MOP (vedi figura 1 Home Page del Sistema MOP).
- B. Cliccando sulla campanellina degli alert in alto a destra, è possibile visualizzare la lista degli alert ed entrare nella sezione Linee di Finanziamento dalla voce omonima del menu di sinistra (vedi figura 1 - Home Page del Sistema MOP).

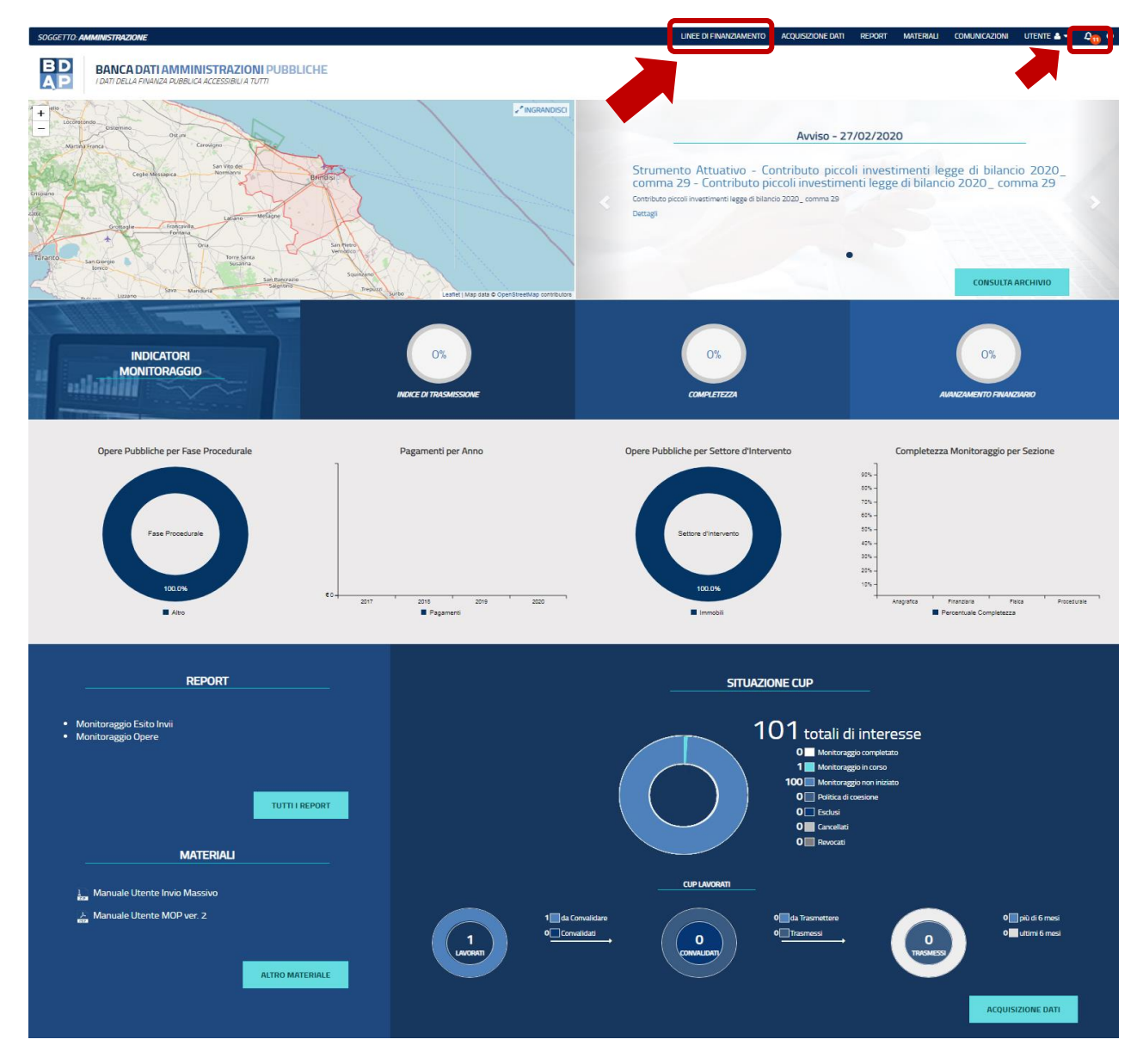

**Figura 1 – Home Page del Sistema MOP**

C. Dal percorso: Home Page MOP  $\rightarrow$  Acquisizione Dati  $\rightarrow$  Selezionando la voce indicata nella seguente figura.

| <b>BD</b><br><b>BANCA DATI AMMINISTRAZIONI PUBBLICHE</b><br><b>AP</b><br>I DATI DELLA FINANZA PUBBLICA ACCESSIBILI A TUTTI |                                                    |                                                  |                                          |                   |                              |                          |  |  |  |  |
|----------------------------------------------------------------------------------------------------|----------------------------------------------------|--------------------------------------------------|------------------------------------------|-------------------|------------------------------|--------------------------|--|--|--|--|
| <b>Acquisizione Dati</b><br>٠                                                                                              | <b>RICERCA CUP</b><br><b>A</b> HOME                |                                                  |                                          |                   |                              |                          |  |  |  |  |
| <b>章</b> Gestisci Progetto                                                                                                 | Ricerca CUP $\blacktriangleright$ $\blacktriangle$ |                                                  |                                          |                   |                              |                          |  |  |  |  |
| <b>*</b> Esclusione CUP                                                                                                    |                                                    |                                                  |                                          |                   |                              |                          |  |  |  |  |
| Rimodula Progetti                                                                                                    | <b>Lista CUP</b>                                   |                                                  |                                          |                   |                              |                          |  |  |  |  |
| CLinee di Finanziamento                                                                                                    |                                                    |                                                  | <b>Stampa Excel</b>                      | <b>Stampa Pdf</b> |                              |                          |  |  |  |  |
| S Integrazione Dati                                                                                                    | Visuana<br>$\vee$ elementi<br>Cerca:               |                                                  |                                          |                   |                              |                          |  |  |  |  |
| $\sim$<br><b>QE</b> Funzioni Massive                                                                                       | <b>Codice Cup</b><br>$\mathbf{r}$                  | <b>Descrizione Cup</b>                           | <b>Natura Investimento Cup</b>           | <b>Codice Clp</b> | <b>Stato lavorazione Cup</b> | <b>Azioni</b>            |  |  |  |  |
| $\sim$<br><b>疊</b> Reportistica                                                                                            | I16B20000640001                                    | LICEO CLASSICO CALAMO*VIA G.                     | REALIZZAZIONE DI LAVORI PUB              | MWBDAP#296113     | <b>DA CONVALIDARE</b>        | / Q + 8 6 A              |  |  |  |  |
| C Simulatore                                                                                                    |                                                    | DI VITTORIO*ADEGUAMENTO<br><b>ALLA NORMATIVA</b> | <b>BLICI (OPERE ED IMPIANTISTIC</b><br>A |                   |                              |                          |  |  |  |  |
| <b>O</b> Supporto                                                                                                    |                                                    | <b>ANTINCENDIO</b>                               |                                          |                   |                              |                          |  |  |  |  |
| <b>C</b> FAQ                                                                                                    | Vista da 1 a 1 di 1 elementi                       |                                                  |                                          |                   |                              | Precedente<br>Successivo |  |  |  |  |
|                                                                                                    |                                                    |                                                  |                                          |                   |                              |                          |  |  |  |  |

**Figura 2 – Acquisizione Dati - Linea di Finanziamento**

Selezionando la voce indicata nella precedente figura, si accede alla seguente maschera "Elenco Linee" che riporta le Linee di Finanziamento:

| <b>ELENCO LINEE</b>                                  |                                                                     |                                                                                                    |              |                    |                      |                                          |
|------------------------------------------------------|---------------------------------------------------------------------|----------------------------------------------------------------------------------------------------|--------------|--------------------|----------------------|------------------------------------------|
| <b>TOTALE LINEE</b><br><b>FINANZIAMENTO</b>          | <b>Stato linee</b><br>1 Con Adesioni<br>21 Senza Adesioni           | Linee per Amministrazioni Centrali<br>14 <sup></sup> INTERNO<br>2 LAVORO<br><b>2 SALUTE</b><br><b>Altri</b> Altri |              |                    | <b>Stato istanze</b> | 1 Trasmesse<br>0 Annullate<br>2 Ritirate |
| Ricerca Linee $\blacktriangleright$ $\blacktriangle$ |                                                                     |                                                                                                    |              |                    |                      |                                          |
| <b>Lista Linee</b>                                   |                                                                     |                                                                                                    |              |                    |                      |                                          |
| Visualizza 10<br>$\vee$ elementi                     |                                                                     |                                                                                                    |              |                    | Cerca:               |                                          |
| Amministrazioni Centrali                             | $  h  $ Identificativo                                              | <b>Annualita' Da</b>                                                                                              | Annualita' A | <b>Stato Linea</b> | <b>Tipologia</b>     | Azioni                                   |
| MINISTERO DEL LAVORO E DELLE POLITICHE SOCIALI       | PNRR MISSIONE 5 INCLUSIONE E COESIONE, C2, INVESTIMENTI 1.1.1.2.1.3 | 2022                                                                                                    | 2022         | Notificata         | Istanza              | $\mathsf Q$                              |
| MINISTERO DEL LAVORO E DELLE POLITICHE SOCIALI       | PNRR MISSIONE 5 INCLUSIONE E COESIONE                               | 2022                                                                                                    | 2024         | Notificata         | Istanza              | Q                                        |
| MINISTERO DEL LAVORO E DELLE POLITICHE SOCIALI       | DL_17032021                                                         | 2021                                                                                                    | 2023         | Notificata         | Istanza              | $\alpha$                                 |

**Figura 3 - Linee di Finanziamento – Elenco linee**

Nella maschera il sistema prospetta una pagina contenente tre sezioni:

- Cruscotto Totale linee finanziamento 2022:
- Ricerca Linee;
- Lista Linee.

<span id="page-4-0"></span>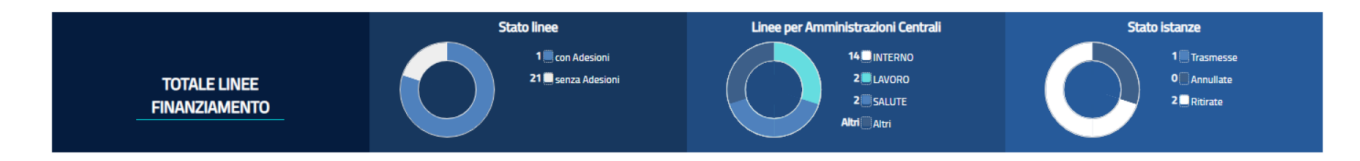

**Figura 4 - Linea di Finanziamento - Cruscotto Totale Linee di Finanziamento**

Il cruscotto **Totale Linee di Finanziamento anno in corso** presenta dei grafici con lo stato delle linee di finanziamento dell'anno in corso (vedi Figura 4 - [Linea di Finanziamento -](#page-4-0) [Cruscotto Totale Linee di Finanziamento\)](#page-4-0);

Sono rappresentati i seguenti grafici a torta:

- **Stato Linee** indica l'adesione o la non adesione da parte dell'Ente, contiene**:**
	- o **Numero con Adesioni:** numero di linee per le quali l'ente è abilitato a partecipare per l'annualità in corso, sulle quali è stata trasmessa l'istanza (linea con istanza) o è stato associato almeno un CUP (linea diretta)
	- o **Numero senza Adesioni:** numero di linee per le quali l'ente è abilitato a partecipare per l'annualità in corso, sulle quali non è ancora stata trasmessa l'istanza (linea con istanza) o non è stato associato almeno un CUP (linea diretta)
- **Linee per amministrazioni centrali:** comprende il numero di linee raggruppate per amministrazione centrale alle quali l'ente è ammesso a partecipare.
- **Stato istanze:** raccoglie il numero di istanze dell'ente definite per le diverse annualità delle linee con istanza a cui è stato ammesso, raggruppate per stato.

Alla selezione della specifica legenda o della porzione di torta, il sistema prospetta nella sezione "Lista linea" solo le linee che soddisfano il filtro selezionato.

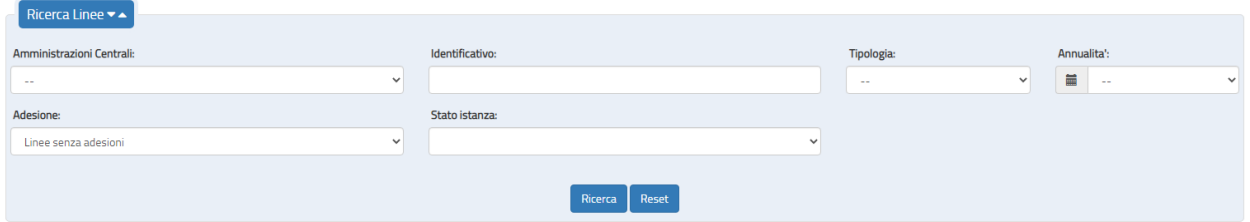

**Figura 5 - Linea di Finanziamento - Ricerca Linee**

La sezione **Ricerca Linee** consente di ricercare una linea alla quale l'ente è ammesso a partecipare **(figura 5)**, attraverso la selezione di:

- **Amministrazione Centrali:** elenco predefinito delle amministrazioni centrali
- **Identificativo:** nome o porzione del nome della linea da ricercare
- **Tipologia**: elenco predefinito delle tipologie di linea (con istanza/assegnazione diretta)
- **Annualità:** elenco predefinito contenente l'elenco delle possibili annualità
- **Adesione:** elenco predefinito che contiene la possibilità di scegliere le linee con adesione e quella senza adesione.
- **Stato Istanza:** elenco predefinito che consente di filtrare l'elenco delle sulla base dello stato dell'istanza.

Una volta indicato il parametro di ricerca il sistema prospetta nella sezione "Lista Linee" solo le linee che soddisfano il filtro selezionato.

| Lista Linee                                    |  |                                                                     |                      |                     |                    |                  |               |  |
|------------------------------------------------|--|---------------------------------------------------------------------|----------------------|---------------------|--------------------|------------------|---------------|--|
| Visualizza 10 v elementi                       |  |                                                                     |                      |                     |                    | Cerca:           |               |  |
| Amministrazioni Centrali                       |  | <b>Identificativo</b>                                               | <b>Annualita' Da</b> | <b>Annualita' A</b> | <b>Stato Linea</b> | <b>Tipologia</b> | <b>Azioni</b> |  |
| MINISTERO DEL LAVORO E DELLE POLITICHE SOCIALI |  | PNRR MISSIONE 5 INCLUSIONE E COESIONE, C2, INVESTIMENTI 1.1,1,2,1,3 | 2022                 | 2022                | Notificata         | Istanza          | u             |  |

**Figura 6 - Linea di Finanziamento - Lista Linee**

**Lista Linee** è la sezione contenente l'elenco delle linee a cui l'utente è stato ammesso a partecipare (figura 6); se è impostato un criterio di ricerca nella sezione "Totale Linee finanziamento" o "Ricerca linee finanziamento", il sistema mostra le sole linee che soddisfano i criteri di filtro applicato.

L'elenco prospetta i seguenti dati della linea:

- **Amministrazione Centrale:** amministrazione che ha emanato la linea
- **Identificativo:** nome della linea
- **Annualità da:** annualità iniziale della linea
- **Annualità a:** annualità finale della linea
- **Stato:** indica lo stato della linea ossia se è aperta o chiusa
- **Tipologia**: indica se trattasi di linea con assegnazione contributo tramite istanza o diretta
- **Azioni**: attraverso la selezione dell'icona Lente disponibile nell'ultima colonna "Azioni", sulla destra, il sistema accede ai dati di dettaglio della linea selezionata.

### <span id="page-7-0"></span>*2.1 Linea di Finanziamento – Workflow Istanza*

Il work flow di creazione e trasmissione di un'istanza prevede i seguenti passi:

- **1. Creazione dell'Istanza con associazione dell'intervento/progetto;**
- **2. Validazione dell'Istanza;**
- **3. Export pdf per la firma del template dell'Istanza;**
- **4. Firma digitale del template dell'istanza (esterno all'applicazione);**
- **5. Allega Istanza firmata;**
- **6. Trasmissione dell'Istanza.**

Si fa presente che è necessario generare un CUP per ciascun intervento/progetto per il quale si intende richiedere il finanziamento prima dell'inserimento dell'istanza sull'applicazione.

Di seguito vengono dettagliati gli step da eseguire.

Dal Percorso Home Page MOP  $\rightarrow$  Linea di Finanziamento attraverso la selezione dell'icona Lente disponibile nell'ultima colonna "Azioni", sulla destra, il sistema accede ai dati di dettaglio della linea selezionata.

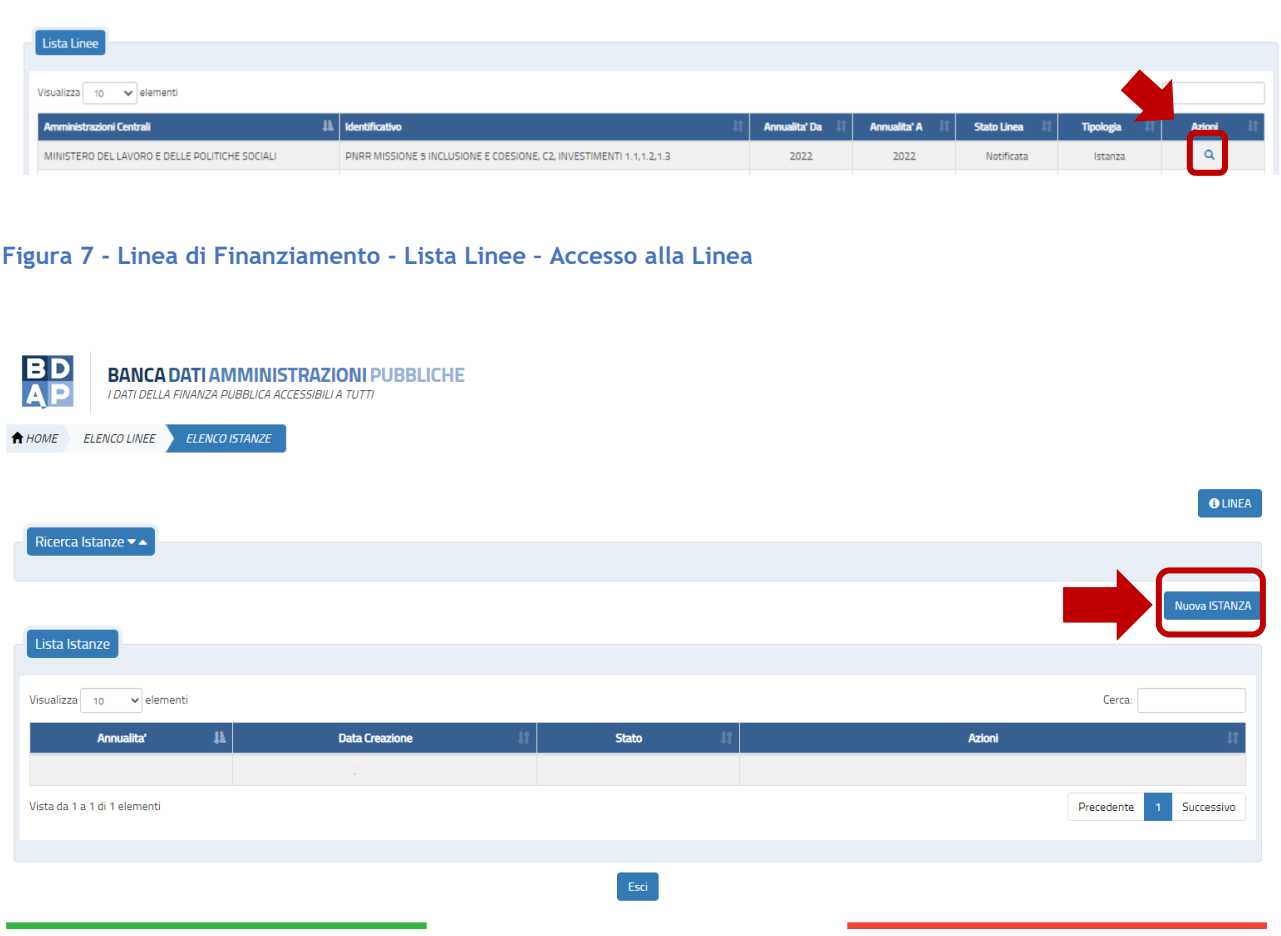

**Figura 8 - Linea di Finanziamento – Workflow Istanza - Nuova Istanza**

Dalla pagina "Elenco istanze" attraverso il Bottone *Nuova Istanza si* apre una finestra in cui sono riportati i dati generali della linea e l'anno per il quale si sta creando l'istanza, l'utente può confermare o annullare l'azione. La finestra indicata si apre se non è presente una istanza per linea ed anno selezionato o se è presente un'istanza in stato *ritirata.* Altrimenti*, s*e per quella linea e l'annualità selezionata è già presente un'istanza in tutti gli stati che non siano *ritirata*, non è possibile creare una nuova istanza e il sistema visualizza il messaggio "*già presente l'istanza per l'annualità*".

# <span id="page-9-0"></span>*2.1.1 Workflow Istanza - Creazione Nuova Istanza e associazione Intervento/progetto*

Quando viene selezionato il Bottone **Nuova Istanza** il sistema attiva un pop-up che richiede la conferma per la creazione di una nuova Istanza.

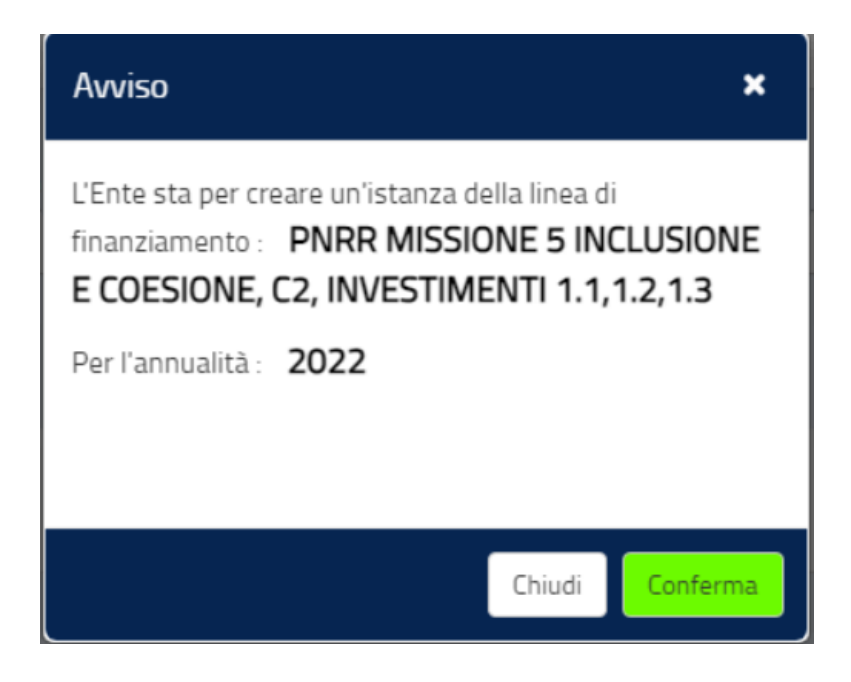

**Figura 9 - Linea di Finanziamento – Workflow Istanza – Avviso di Creazione Nuova Istanza**

Confermando, la pagina che si attiva è composta da tre sezioni:

- 1. **Stato di lavorazione dell'Istanza**: indica lo stato in cui si trova l'istanza e consente di modificarla per spostarla in un altro stato;
- 2. **Elenco Attributi Generali**: consente di visualizzare gli attributi dell'istanza;
- 3. **Elenco Interventi**: consente di visualizzare l'elenco degli interventi/progetti associati all'istanza.

e dalle seguenti funzionalità:

- Etichetta: "**Annualità Linea**" che riporta l'anno di riferimento della linea cui si riferisce l'istanza;
- Bottone: *(i) Istanza* che consente di visualizzare i dati di riferimento dell'istanza;
- Bottone: *(i) Linea* che consente di visualizzare i dati di riferimento della linea;
- Bottone: *Nuovo Intervento (in fondo alla pagina)* che consente di associare un intervento/progetto all'istanza.

La sezione dello **Stato** consente di visualizzare lo stato attuale dell'istanza e di modificarlo per passare al successivo stato. I possibili stati dell'istanza sono "*bozza"*, "*validata"*, "*firmata"* e "*trasmessa"* (vedi Figura 10 - [Linea di Finanziamento](#page-10-0) – Dettaglio istanza).

| <b>BD</b><br>AP |                              | <b>BANCA DATI AMMINISTRAZIONI PUBBLICHE</b><br>I DATI DELLA FINANZA PUBBLICA ACCESSIBILI A TUTTI |                                                  |                                                                       |                                   |                       |                              |
|-----------------|------------------------------|--------------------------------------------------------------------------------------------------|--------------------------------------------------|-----------------------------------------------------------------------|-----------------------------------|-----------------------|------------------------------|
| HOME            | ELENCO LINEE                 | ELENCO ISTANZE                                                                                   | <b>DETTAGLIO ISTANZA</b>                         |                                                                       |                                   |                       |                              |
|                 |                              |                                                                                                  |                                                  | <b>Messaggio!</b><br>INSERIMENTO DELL'ISTANZA AVVENUTA CON SUCCESSO!. |                                   |                       | $\times$                     |
|                 |                              |                                                                                                  | BOZZA > VALIDATA > FIRMATA > TRASMESSA<br>Stato: |                                                                       |                                   | Annualità LINEA: 2022 | <b>OISTANZA OLINEA</b>       |
|                 |                              | <b>Elenco Attributi Generali</b>                                                                 |                                                  |                                                                       |                                   |                       |                              |
|                 |                              | Visualizza 10 v elementi                                                                         |                                                  |                                                                       |                                   | Cerca:                |                              |
|                 | Titolo                       |                                                                                                  | Il Descrizione                                   |                                                                       | <b>Risposta (Valore Inserito)</b> |                       | <b>Validato (Stato)</b>      |
|                 | Anno                         |                                                                                                  | ANNO                                             |                                                                       | 2022                              |                       | ر                            |
|                 | Codice Ente                  |                                                                                                  | ENTE                                             |                                                                       | 215342930457772202                |                       | ے                            |
|                 | Codice Fiscale Ente          |                                                                                                  | Codice Fiscale Ente                              |                                                                       | 82000150662                       |                       | $\overline{\mathbf{r}}$      |
|                 | Descrizione Ente             |                                                                                                  | <b>Descrizione Ente</b>                          |                                                                       | COMUNE DI ROCCARASO               |                       | ✔                            |
|                 | Vista da 1 a 4 di 4 elementi |                                                                                                  |                                                  |                                                                       |                                   | Precedente            | $\overline{1}$<br>Successivo |
|                 | <b>Elenco Interventi</b>     |                                                                                                  |                                                  |                                                                       |                                   |                       |                              |

<span id="page-10-0"></span>**Figura 10 - Linea di Finanziamento – Dettaglio istanza**

La sezione **Elenco Attributi Generali** contiene di default gli attributi definiti dall'amministrazione centrale in fase di definizione della linea di finanziamento.

L'elenco dei dati generali di default è:

- **Anno**
- **Codice Ente**
- **Codice Fiscale Ente**
- **Descrizione Ente**

| <b>Elenco Attributi Generali</b>           |                       |                                   |                          |  |  |  |
|--------------------------------------------|-----------------------|-----------------------------------|--------------------------|--|--|--|
| Visualizza<br>$\vee$ elementi<br>10        |                       | Cerca:                            |                          |  |  |  |
| Titolo                                     | <b>Il Descrizione</b> | <b>Risposta (Valore Inserito)</b> | <b>Validato (Stato)</b>  |  |  |  |
| Anno                                       | ANNO                  | 2022                              | ✔                        |  |  |  |
| Codice Ente                                | ENTE                  | 215342930457772202                | $\overline{\phantom{a}}$ |  |  |  |
| Codice Fiscale Ente                        | Codice Fiscale Ente   | 82000150662                       | $\checkmark$             |  |  |  |
| Descrizione Ente                           | Descrizione Ente      | COMUNE DI ROCCARASO               | $\overline{\phantom{a}}$ |  |  |  |
| Vista da 1 a 4 di 4 elementi<br>Precedente |                       |                                   |                          |  |  |  |

**Figura 11 - Linea di Finanziamento – Dettaglio istanza - Elenco Attributi Generali**

Eventuali attributi aggiuntivi di tipo generale inclusi nel modello di istanza da parte dell'amministrazione centrale, verranno riportati in questa sezione; per ciascun attributo potrebbero essere presenti nella sezione ad esempio i seguenti dati:

- **Titolo:** descrizione breve dell'attributo; dato in sola lettura;
- **Descrizione:** testo dell'attributo descrittivo dell'attributo dato in sola lettura;
- **Risposta (Valore Inserito)**: valore inserito dall'utente al momento della compilazione dell'istanza;
- **Validato (Stato)**: indicatore della valorizzazione o meno dell'attributo da parte dell'utente; dato in sola lettura.

L'elenco attributi generali e gli eventuali attributi aggiuntivi verranno riportati automaticamente nel template in formato pdf quando l'istanza sarà validata e dovrà essere firmata digitalmente.

La sezione **Elenco Interventi** contiene l'elenco degli interventi/progetti inseriti nell'istanza.

L'elenco è composto dai seguenti dati:

- **CUP**
- **Descrizione CUP**
- **Importo Richiesto**
- **Azioni**

Per ciascun intervento/progetto presente in elenco sono presenti le seguenti azioni:

- **Visualizza:** sempre presente consente di visualizzare i dati di dettaglio dell'intervento/progetto;
- **Modifica:** presente se l'istanza è in stato "*bozza" o "validata" o "firmata"*; consente di modificare i dati dell'intervento/progetto;
- **Elimina:** presente se l'istanza è in stato *"bozza" o "validata" o "firmata"*; consente di eliminare l'intervento/progetto selezionato.

L'utente attraverso la selezione del bottone **Nuovo Intervento** accede alla pagina di inserimento di un nuovo intervento/progetto (Figura 12 - Linea di Finanziamento – Nuova Istanza - Nuovo Intervento) e in quel momento il sistema effettua delle verifiche a seconda della linea di finanziamento.

Si ricorda che l'istanza per la richiesta del contributo è una sola all'interno possono essere inseriti tutti gli interventi/progetti che s'intende candidare al finanziamento del contributo.

### Ad ogni Intervento/progetto è associato uno ed un solo CUP.

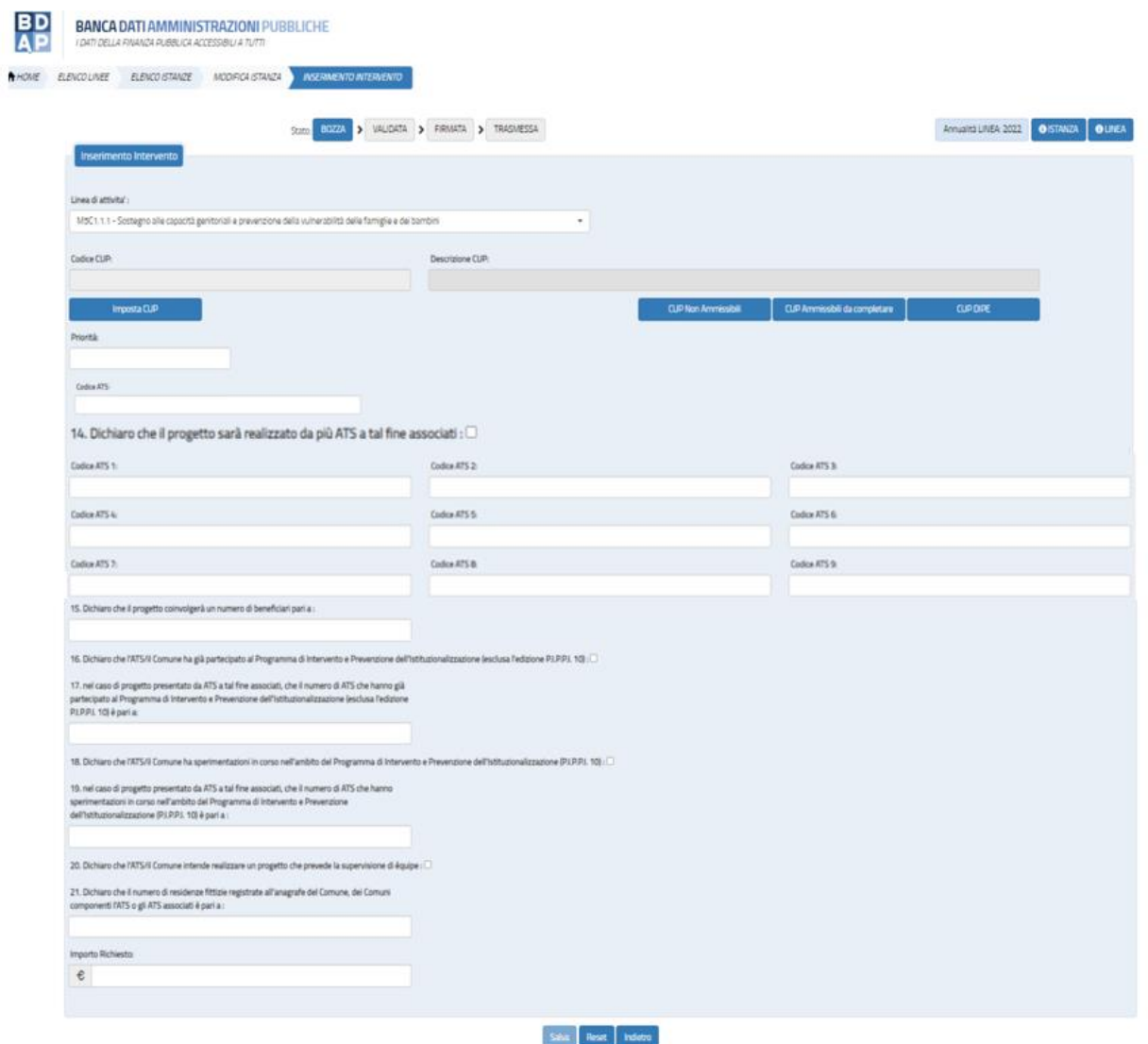

**Figura 12 - Linea di Finanziamento – Nuova Istanza - Nuovo Intervento**

I campi sono:

- **Linea di attività:** è un menù a tendina che contiene le finalità possibili per le quali si richiede il finanziamento.
	- **Il valore predefinito è la linea di attività M5C1.1.1 - Sostegno alle capacità genitoriali e prevenzione della vulnerabilità delle famiglie e dei bambini se la linea di attività è diversa dovrà essere selezionata.**

**Le linee di attività possibili sono:**

 **M5C1.1.1 Sostegno alle capacità genitoriali e prevenzione della vulnerabilità delle famiglie e dei bambini**

- **M5C1.1.2 Autonomia degli anziani non autosufficienti**
- **M5C1.1.3 Rafforzamento dei servizi sociali domiciliari per garantire la dimissione anticipata assistita**
- **M5C1.1.4 Rafforzamento dei servizi sociali e prevenzione del fenomeno del burn out tra gli operatori sociali**
- **M5C1.2 Percorsi di autonomia per persone con disabilità (Progetto individualizzato, Abitazione, Lavoro)**
- **M5C1.3.1 Povertà estrema - Housing first**
- **M5C1.3.2 Povertà estrema - Stazioni di posta**
- **CUP:** codice dell'intervento/progetto che sarà incluso nell'istanza; la scelta è possibile da un elenco predefinito contenente tutti i CUP che soddisfano i criteri intervento della linea di finanziamento e della linea di attività per i quali l'utente risulta titolare.

**Di seguito si riepilogano per ogni linea di attività le tipologie di CUP visibili e selezionabili:**

- **Linea di attività - M5C1.1.1 Sostegno alle capacità genitoriali e prevenzione della vulnerabilità delle famiglie e dei bambini**
- **Natura 02 - ACQUISTO O REALIZZAZIONE DI SERVIZI**
	- **Tipologia Intervento 0299 - ALTRO**
	- **Settore 05 – INFRASTRUTTURE SOCIALI**
		- o **Sottosettore 0599\_\_ALTRE INFRASTRUTTURE SOCIALI**
			- **Categoria 0599\_\_998\_\_ALTRE INFRASTRUTTURE**
			- **Categoria 0599\_\_999\_\_ALTRE INFRASTRUTTURE**
- **Linea di attività - M5C1.1.2 Autonomia degli anziani non autosufficienti**
- **Natura 02 - ACQUISTO O REALIZZAZIONE DI SERVIZI**
	- **Tipologia Intervento 0299 - ALTRO**
	- **Settore 05 – INFRASTRUTTURE SOCIALI**
		- o **Sottosettore 0599\_\_ALTRE INFRASTRUTTURE SOCIALI**
			- **Categoria 0599\_\_998\_\_ALTRE INFRASTRUTTURE**
			- **Categoria 0599\_\_999\_\_ALTRE INFRASTRUTTURE**
- **Linea di attività - M5C1.1.3 Rafforzamento dei servizi sociali domiciliari per garantire la dimissione anticipata assistita**
- **Natura 02 - ACQUISTO O REALIZZAZIONE DI SERVIZI**
	- **Tipologia Intervento 0299 - ALTRO**
	- **Settore 05 – INFRASTRUTTURE SOCIALI**
		- o **Sottosettore 0599\_\_ALTRE INFRASTRUTTURE SOCIALI**
			- **Categoria 0599\_\_998\_\_ALTRE INFRASTRUTTURE**
			- **Categoria 0599\_\_999\_\_ALTRE INFRASTRUTTURE**
- **Linea di attività - M5C1.1.4 Rafforzamento dei servizi sociali e prevenzione del fenomeno del burn out tra gli operatori sociali**
- **Natura 02 - ACQUISTO O REALIZZAZIONE DI SERVIZI**
	- **Tipologia Intervento 0299 - ALTRO**
	- **Settore 05 – INFRASTRUTTURE SOCIALI**
		- o **Sottosettore 0599\_\_ALTRE INFRASTRUTTURE SOCIALI**
			- **Categoria 0599\_\_998\_\_ALTRE INFRASTRUTTURE**
			- **Categoria 0599\_\_999\_\_ALTRE INFRASTRUTTURE**
- **Linea di attività - M5C1.2 Percorsi di autonomia per persone con disabilità (Progetto individualizzato, Abitazione, Lavoro)**
- **Natura 02 - ACQUISTO O REALIZZAZIONE DI SERVIZI**
	- **Tipologia Intervento 0299 - ALTRO**
	- **Settore 05 – INFRASTRUTTURE SOCIALI**
		- o **Sottosettore 0599\_\_ALTRE INFRASTRUTTURE SOCIALI**
			- **Categoria 0599\_\_998\_\_ALTRE INFRASTRUTTURE**
			- **Categoria 0599\_\_999\_\_ALTRE INFRASTRUTTURE**
- **Linea di attività - M5C1.3.1 Povertà estrema - Housing first**
- **Natura 02 - ACQUISTO O REALIZZAZIONE DI SERVIZI**
	- **Tipologia Intervento 0299 - ALTRO**
	- **Settore 05 – INFRASTRUTTURE SOCIALI**
		- o **Sottosettore 0599\_\_ALTRE INFRASTRUTTURE SOCIALI**
			- **Categoria 0599\_\_998\_\_ALTRE INFRASTRUTTURE**
			- **Categoria 0599\_\_999\_\_ALTRE INFRASTRUTTURE**
- **Linea di attività - M5C1.3.2 Povertà estrema - Stazioni di posta**
- **Natura 02 - ACQUISTO O REALIZZAZIONE DI SERVIZI**
	- **Tipologia Intervento 0299 - ALTRO**
	- **Settore 05 – INFRASTRUTTURE SOCIALI**
		- o **Sottosettore 0599\_\_ALTRE INFRASTRUTTURE SOCIALI**
			- **Categoria 0599\_\_998\_\_ALTRE INFRASTRUTTURE**
			- **Categoria 0599\_\_999\_\_ALTRE INFRASTRUTTURE**

**Descrizione CUP:** dato in sola lettura relativo alla descrizione del CUP.

- **Imposta CUP:** è la funzione che consente di selezionare i CUP da associare all'istanza e contiene solo i CUP che rispettano le caratteristiche di Natura, Tipologia Intervento, Settore, Sotto Settore e Categoria previste dalla linea di attività.
- **CUP Non Ammissibili:** è la funzione che consente di visualizzare i CUP che non possono essere associati all'istanza perché non rispettano le caratteristiche di Natura, Tipologia Intervento, Settore, Sotto Settore e Categoria previste dalla linea.

| <b>Consulta CUP Non Ammissibili</b> |                                                              |                                                                   |  |  |
|-------------------------------------|--------------------------------------------------------------|-------------------------------------------------------------------|--|--|
| Lista Cup Non Ammissibili           |                                                              |                                                                   |  |  |
| Visualizza<br>$\vee$ elementi<br>5  |                                                              | Cerca:                                                            |  |  |
| <b>CUP</b>                          | IJ<br><b>Descrizione CUP</b>                                 | Motivo non Ammissibilità                                          |  |  |
| B27B20000040001                     | VICTORIA HOTEL SRL*RIFACIMENTO<br><b>VETRINE ED INSEGNE</b>  | Natura/settore/sottosettore/categoria non previsti dalla<br>norma |  |  |
| B21C19000240005                     | VELOSTAZIONE*PIAZZALE WALTHER<br>CAVALLERA*LAVORI IMP        | Natura/settore/sottosettore/categoria non previsti dalla<br>norma |  |  |
| B27B20000030001                     | <b>SQUARE DI GUARINO</b><br>LUCA*INSTALLAZIONE DEHOR BAR*COR | Natura/settore/sottosettore/categoria non previsti dalla<br>norma |  |  |
|                                     |                                                              | Annulla                                                           |  |  |

**Figura 13 - Lista CUP Non Ammissibili (esempio preso da altre missioni)**

 **CUP Ammissibili da completare:** è la funzione che consente di visualizzare i CUP per i quali sono assenti informazioni di monitoraggio necessarie per accedere alla linea.

 **CUP DIPE:** è la funzione che consente di associare alla linea CUP attivi nel sistema CUP del DIPE ma non ancora presenti in BDAP MOP-GLF. **Di seguito le schermate che consentono di ricercare e selezionare il CUP dal sistema DIPE.**

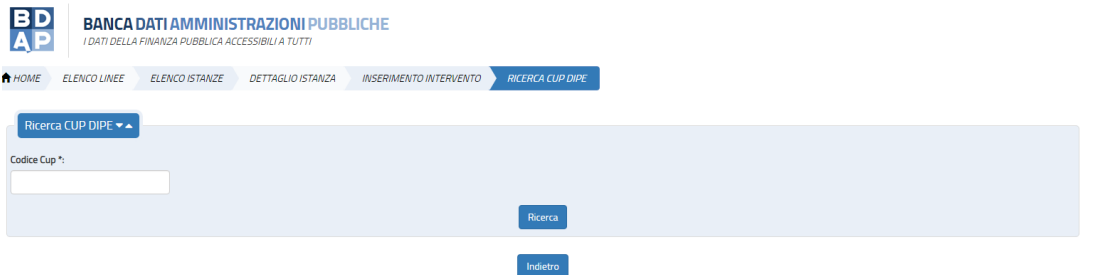

#### **Figura 14 - Step 1 Maschera di Ricerca CUP DIPE**

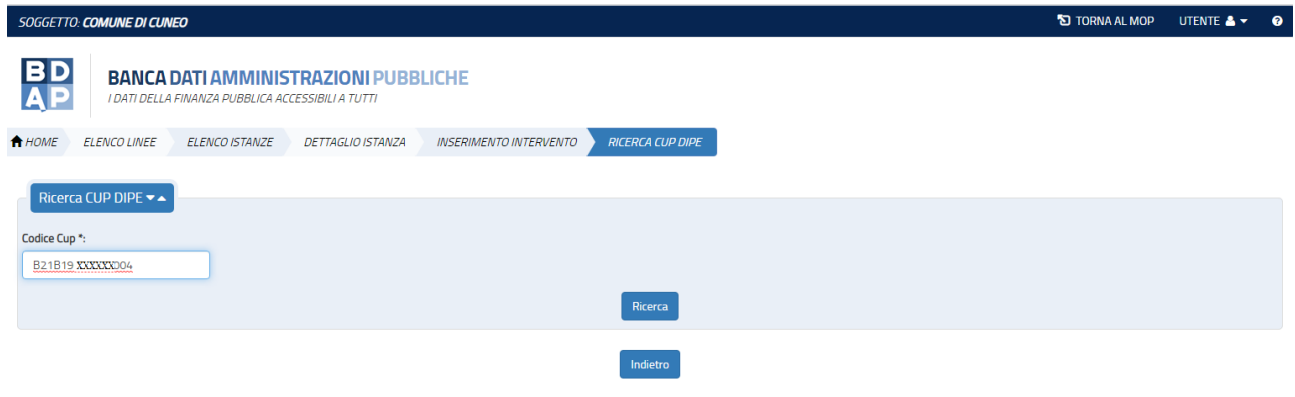

**Figura 15 - Step 2 Inserimento Codice CUP**

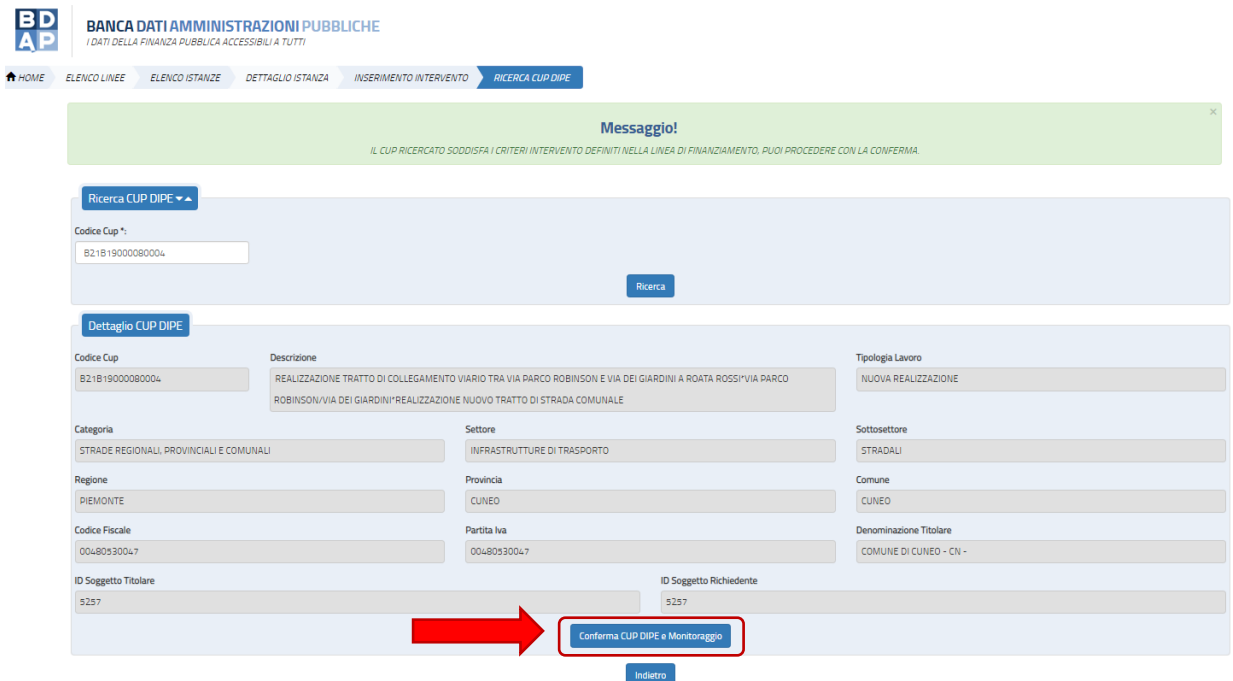

**Figura 16 - Step 3 Risposta del Sistema CUP del DIPE (esempio preso da altre missioni)**

### Dopo aver Cliccato il tasto "Conferma CUP DIPE e Monitoraggio" si deve ricercare il CUP nella lista "**Imposta CUP" per associarlo all'istanza.**

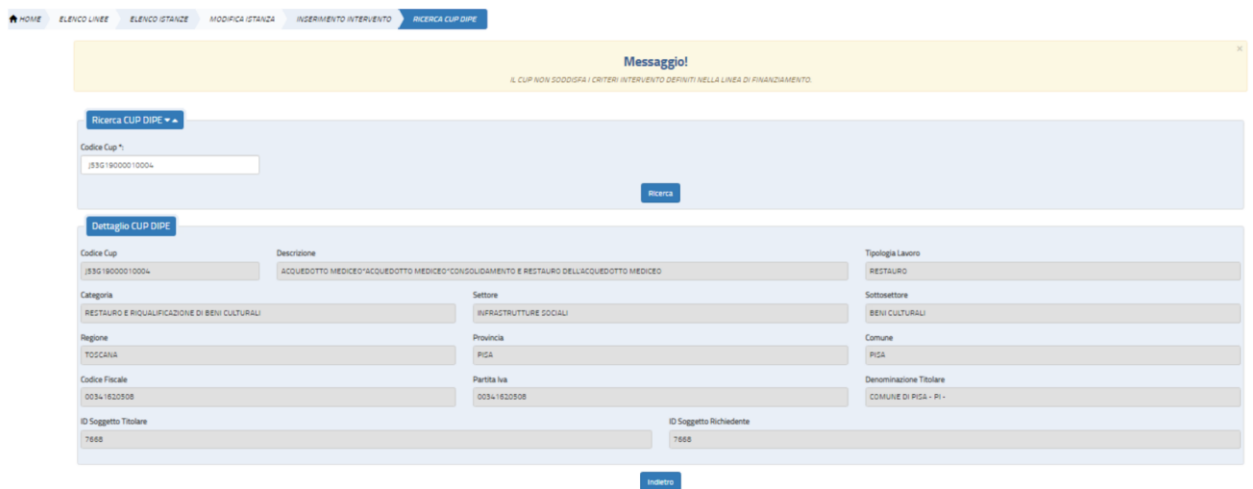

**Figura 17 - Messaggio per gli Interventi aventi caratteristiche non previste dalla Linea (esempio preso da altre missioni)**

 **Priorità**: L'indicazione delle priorità è richiesta ai fini della definizione dell'elenco delle domande ammesse a finanziamento come prevista dall'art. 11 Modalità di valutazione e approvazione della domanda, comma 6, lettera c. I valori ammessi sono da 1 a 20. Si deve definire la priorità dell'intervento/progetto secondo quanto indicato di seguito:

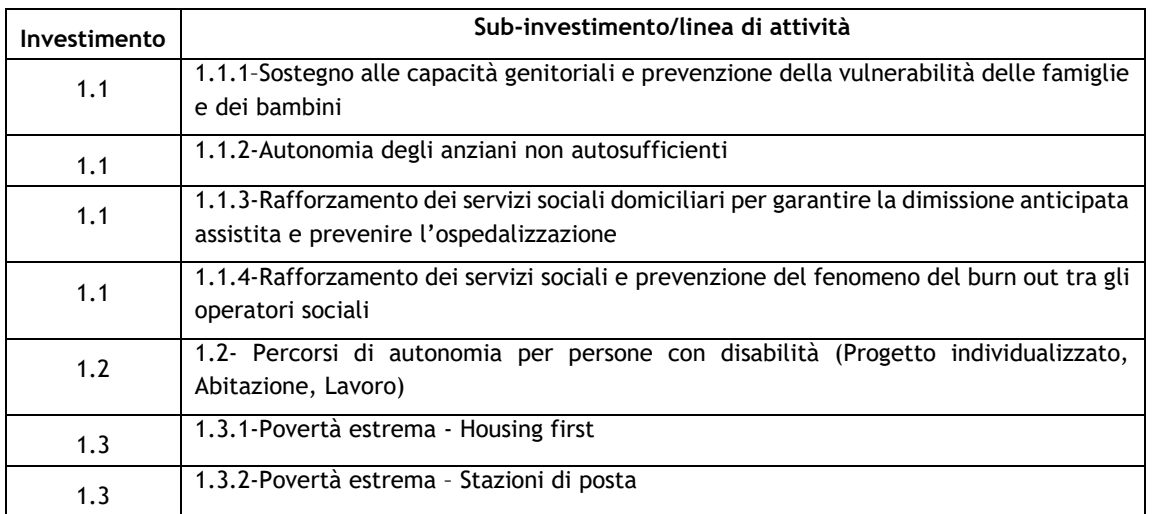

- o Se nell'ambito dell'Investimento 1.1 si presentano più progetti relativi ai sub-investimenti 1.1.1, 1.1.2, 1.1.3, 1.1.4, indicare il livello di priorità assegnata a ciascuno progetto (da 1 massima priorità a 2, 3, 4, ecc.).
- o Se nell'ambito dell'Investimento 1.3 si presentano più progetti relativi ai sub-investimenti 1.3.1, 1.3.2, indicare il livello di priorità assegnata a ciascuno progetto (da 1 massima priorità a 2, 3, 4, ecc.).
- **13. Dichiaro di aver aderito alla manifestazione di interesse della propria Regione**: la valorizzazione deve avvenire con un check ed è opzionale da valorizzare solo se si è aderito alla manifestazione di interesse della propria Regione.
- **Codice ATS**: la valorizzazione deve avvenire con il codice dell'ATS solo se l'ente presenta istanza come capofila dell'ATS.
- **14. Dichiaro che il progetto sarà realizzato da più ATS a tal fine associati**: la valorizzazione deve avvenire con un check ed è opzionale da valorizzare solo nel caso in cui il progetto sarà realizzato da due o più ATS (compreso il capofila).
- Se l'ente che inserisce l'intervento/progetto è un ATS, in qualità di capofila di un'associazione di più ATS, è necessario indicare i corrispondenti codici degli ulteriori ATS associati:
	- o **Codice ATS 1**
	- o **Codice ATS 2**
	- o **Codice ATS 3**
	- o **Codice ATS 4**
- o **Codice ATS 5**
- o **Codice ATS 6**
- o **Codice ATS 7**
- o **Codice ATS 8**
- o **Codice ATS 9**
- **15. Dichiaro che il progetto coinvolgerà un numero di beneficiari pari a**: si deve indicare il numero di beneficiari coinvolti nel progetto. I valori ammessi sono da 1 a 9999.
- **16. Dichiaro che l'ATS/il Comune ha già partecipato al programma di Intervento e Prevenzione dell'Istituzionalizzazione (esclusa l'edizione P.I.P.P.I. 10)**: la valorizzazione deve avvenire con un check ed è opzionale da valorizzare solo in caso di presentazione di domanda di ammissione a finanziamento per il sub-investimento 1.1.1-Sostegno alle capacità genitoriali e prevenzione della vulnerabilità delle famiglie.
- **17**. **nel caso di progetto presentato da ATS a tal fine associati, che il numero di ATS che hanno già partecipato al Programma di Intervento e Prevenzione dell'Istituzionalizzazione (esclusa l'edizione P.I.P.P.I. 10) è pari a:** compilare solo in caso di presentazione di domanda di ammissione a finanziamento per il sub-investimento 1.1.1-Sostegno alle capacità genitoriali e prevenzione della vulnerabilità delle famiglie. I valori ammessi sono da 1 a 600.
- **18. Dichiaro che l'ATS/il Comune ha sperimentazioni in corso nell'ambito del Programma di Intervento e Prevenzione dell'Istituzionalizzazione (P.I.P.P.I. 10):** la valorizzazione deve avvenire con un check ed è opzionale da valorizzare solo in caso di presentazione di domanda di ammissione a finanziamento per il sub-investimento 1.1.1-Sostegno alle capacità genitoriali e prevenzione della vulnerabilità delle famiglie.
- **19. nel caso di progetto presentato da ATS a tal fine associati, che il numero di ATS che hanno sperimentazioni in corso nell'ambito del Programma di Intervento e Prevenzione dell'Istituzionalizzazione (P.I.P.P.I. 10) è pari a:** compilare solo in caso di presentazione di domanda di ammissione a finanziamento per il sub-investimento 1.1.1-Sostegno alle capacità genitoriali e prevenzione della vulnerabilità delle famiglie. I valori ammessi sono da 1 a 600.
- **20. Dichiaro che l'ATS/il Comune intende realizzare un progetto che prevede la supervisione di équipe:** la valorizzazione deve avvenire con un check ed è

opzionale da valorizzare solo in caso di presentazione di domanda di ammissione a finanziamento per il sub-investimento 1.1.4- Rafforzamento dei servizi sociali e prevenzione del fenomeno del burn out tra gli operatori sociali.

- **21. Dichiaro che il numero di residenze fittizie registrate all'anagrafe del Comune, dei Comuni componenti l'ATS o gli ATS associati è pari a:** compilare solo in caso di presentazione di domanda di ammissione a finanziamento per il sub-investimento 1.3.1-Housing first. I valori ammessi sono da 1 a 9999.
- **Importo Richiesto:** importo richiesto per l'intervento/progetto. Si deve indicare l'importo richiesto di finanziamento oggetto di istanza. È possibile richiedere un importo inferiore rispetto al costo indicato per ciascun sub-investimento all'Art.4 "Dotazione finanziaria dell'avviso", comma 7, e all'Art. 8 "Dimensione finanziaria, durata e termini di realizzazione del progetto" dell'avviso fatta eccezione per il sub-investimento 1.1.1-Sostegno alle capacità genitoriali e prevenzione della vulnerabilità delle famiglie e dei bambini per il quale occorre indicare il valore indicato nel citato Articolo.

Il sistema verifica che l'importo inserito non superi l'importo definito per la linea nei Criteri Intervento ovvero l'importo puntuale per la specifica tipologia di intervento/progetto (se presente).

Nella pagina sono presenti i seguenti bottoni:

- *Salva:* il sistema verifica che non sia superato l'importo massimo per progetto; se non è stato superato tale importo i dati inseriti sono salvati; se è stato superato tale importo viene visualizzato il messaggio "*superato l'importo massimo previsto dalla linea (importo massimo)*", e l'operazione è annullata.
- *Reset:* il sistema ripulisce i campi della maschera.
- *Indietro:* il sistema annulla la modifica/inserimento.

Dall'Elenco istanze, selezionando tra le azioni l'icona "Matita" si accede alla pagina di modifica dell'istanza (vedi **Figura 18 - Linea di Finanziamento - Modifica Istanza**). Tale icona è presente solo se l'istanza è in stato "*bozza", "validata" o "firmata"*.

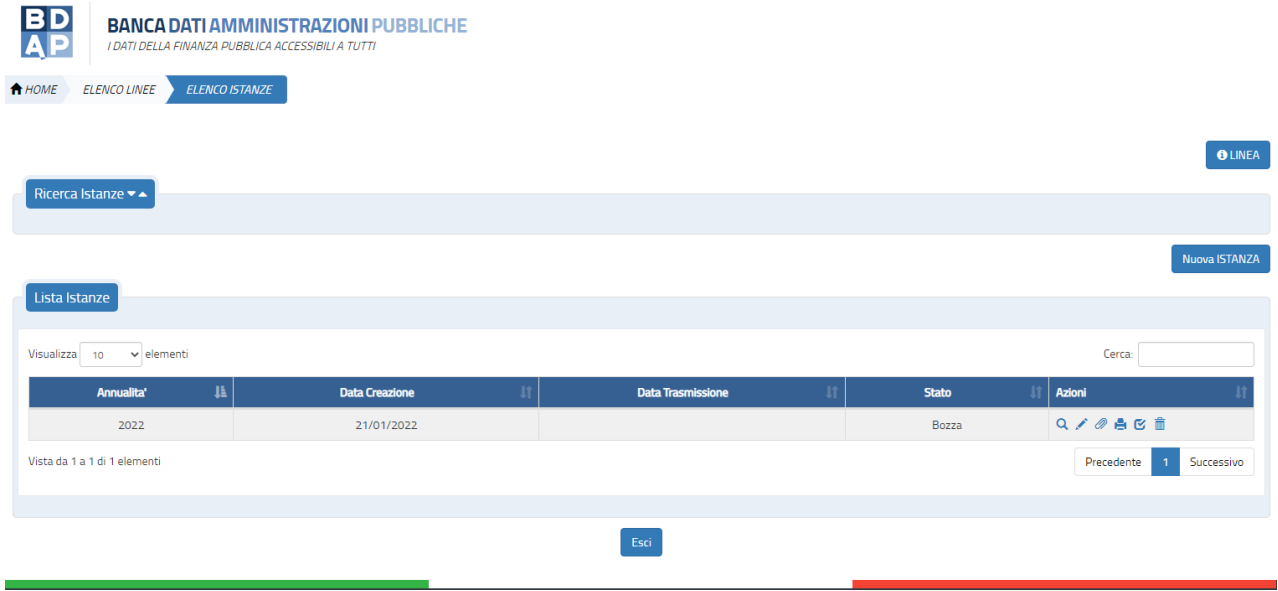

**Figura 18 - Linea di Finanziamento - Modifica Istanza**

### <span id="page-22-0"></span>*2.1.2 Workflow Istanza – Validazione dell'Istanza*

L'utente dopo avere compilato l'istanza ed associato l'intervento deve procedere con la validazione, vale a dire la verifica dell'istanza.

L'operazione può essere eseguita alternativamente:

A. Selezionando lo stato "**Validata**" nella Sezione Stato dell'Istanza in lavorazione;

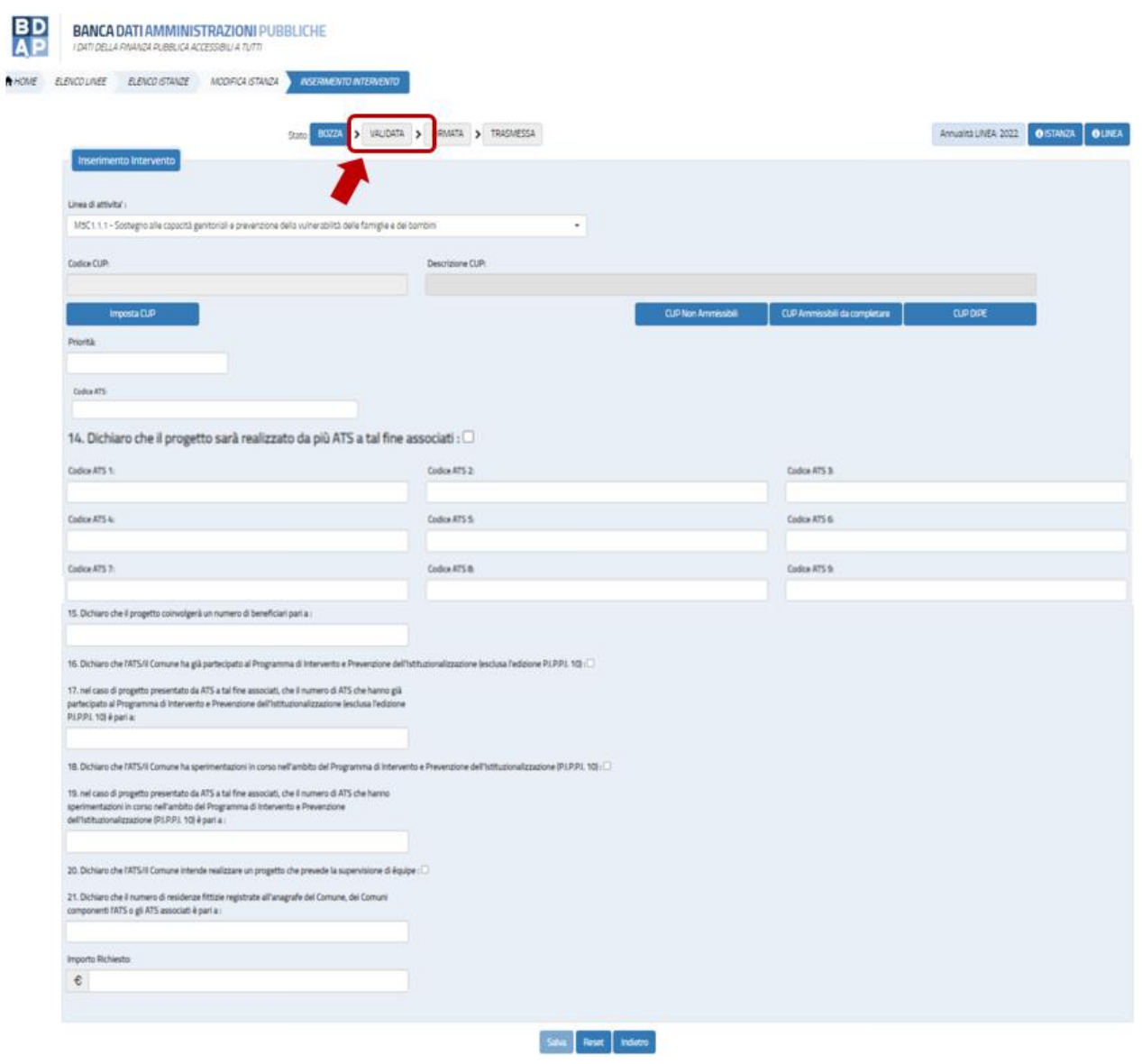

**Figura 19 Linea di Finanziamento – Modifica istanza - Opzione A**

B. Selezionando l'icona "**Verifica Istanza**" presente tra le azioni nella Lista istanze.

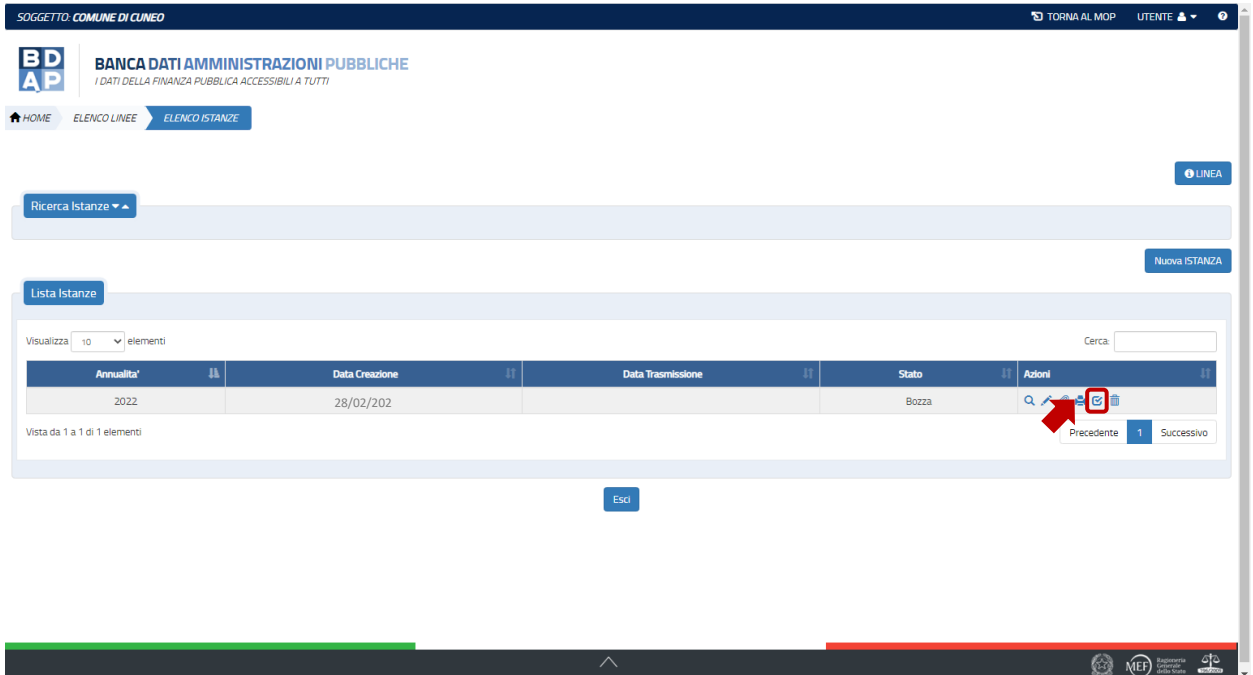

**Figura 20 Linee di Finanziamento – Elenco istanze - Verifica Istanza – Opzione B**

### *Le due funzioni sono attive solo per le istanze che sono in stato bozza.*

In tale sezione il sistema verifica la consistenza e coerenza dei dati inseriti per l'istanza. I controlli riguardano:

- Il valore e la coerenza di ciascuno degli attributi generali inclusi nell'istanza;
- Il valore e la coerenza di tutti gli attributi generali e aggiuntivi relativi all'intervento inclusi nell'istanza;

Se la verifica va a buon fine il sistema modifica lo stato dell'istanza che diventa "*validata*", altrimenti viene visualizzata una finestra contenente la segnalazione dei dati non valorizzati o non coerenti con quanto indicato nella linea.

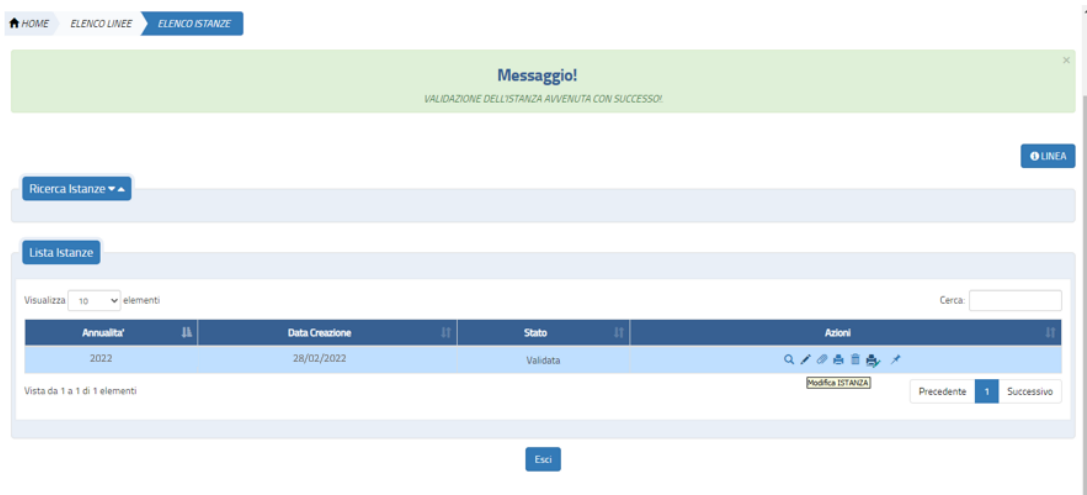

**Figura 21 - Linee di Finanziamento – Elenco istanze - Messaggio per Istanza Validata**

### <span id="page-24-0"></span>*2.1.3 Workflow Istanza - Export pdf per firma*

L'utente, dopo aver eseguito con successo la validazione dell'istanza, può procedere con l'export del template dell'istanza attraverso l'azione **export pdf per firma.**

**Export pdf per firma:** presente per istanze in stato *validata*; consente l'export del modulo istanza in formato pdf sul quale l'autorità responsabile dell'ente beneficiario deve apporre la firma digitale.

Il file da firmare deve essere scaricato dall'icona stampante con matita, tale file contiene al suo interno già una firma di controllo inserita dal sistema a nome del Dr. Biagio Mazzotta (Ragioniere Generale dello Stato) tale file deve essere integrato con le firme del Comune.

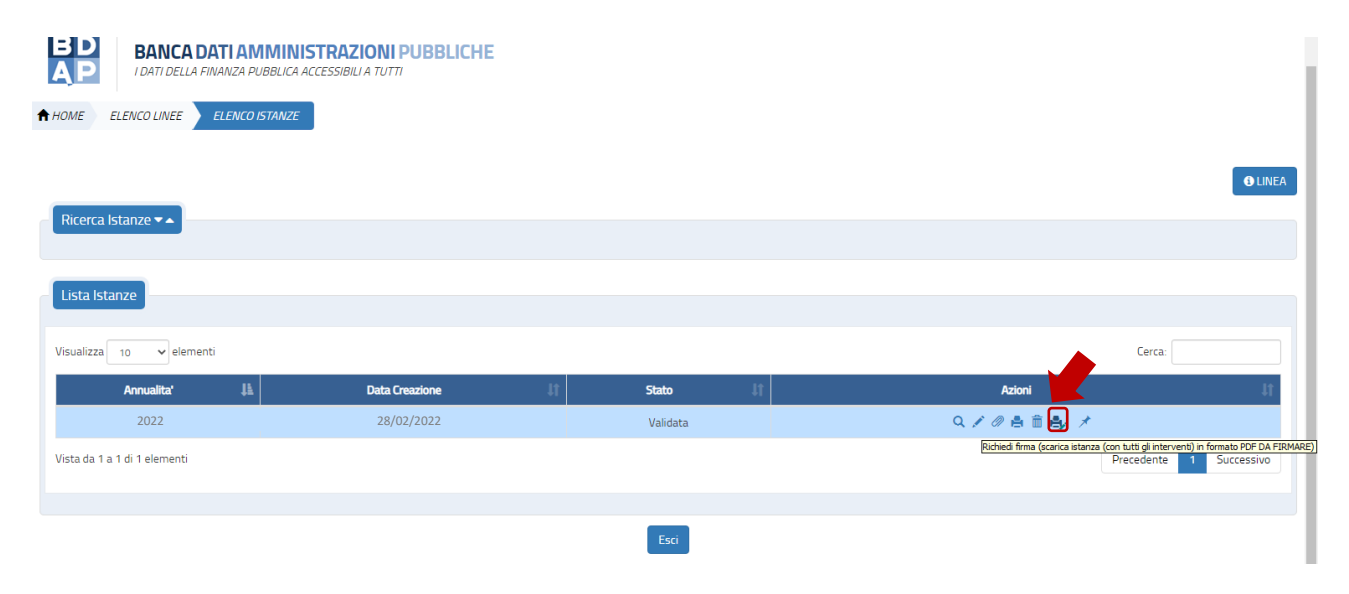

**Figura 22 - Linee di Finanziamento – Elenco istanze - Export PDF per firma**

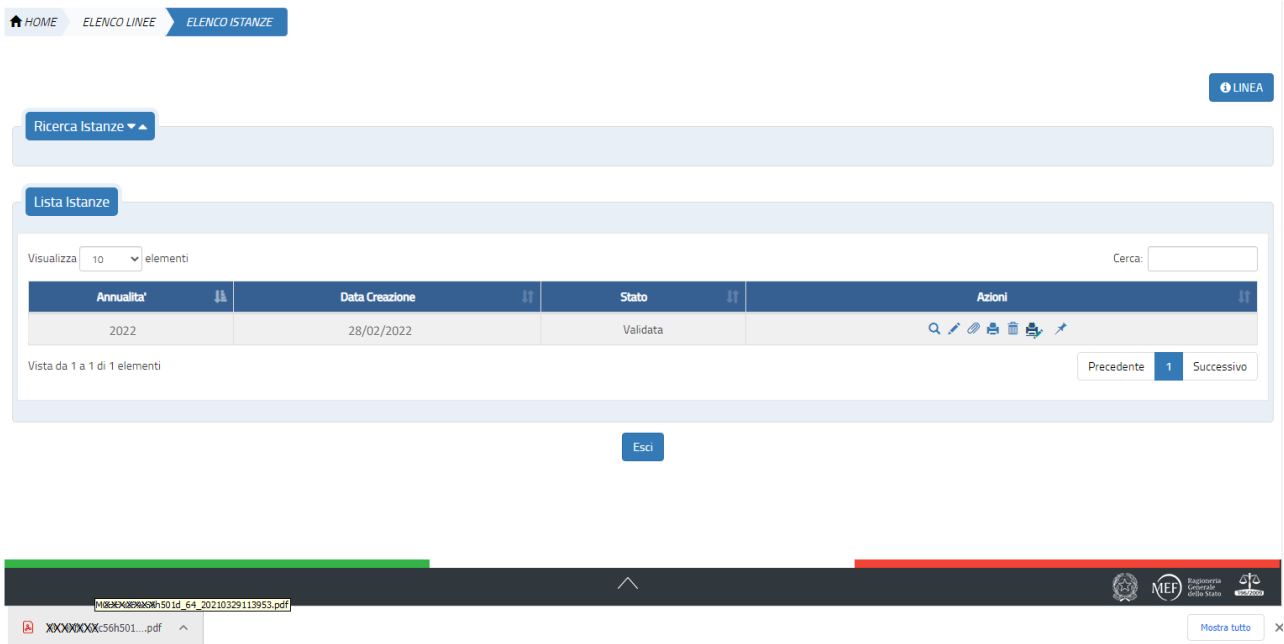

**Figura 23 - Linee di Finanziamento – Elenco istanze - Export PDF per firma - Creazione file PDF**

### <span id="page-26-0"></span>*2.1.4 Workflow Istanza – Allega Istanza Firmata*

L'utente, dopo aver apposto la firma digitale all'istanza, può procedere con l'operazione di upload dell'istanza firmata digitalmente selezionando la funzione **Allega istanza firmata** tra le azioni possibili per le istanze validate.

**Allega istanza firmata:** presente per istanze in stato *validata*, consente di effettuare l'upload del modulo pdf dell'istanza firmato; l'istanza transita nello stato *firmata.*

Quando si seleziona tale funzione il sistema attiva la seguente maschera:

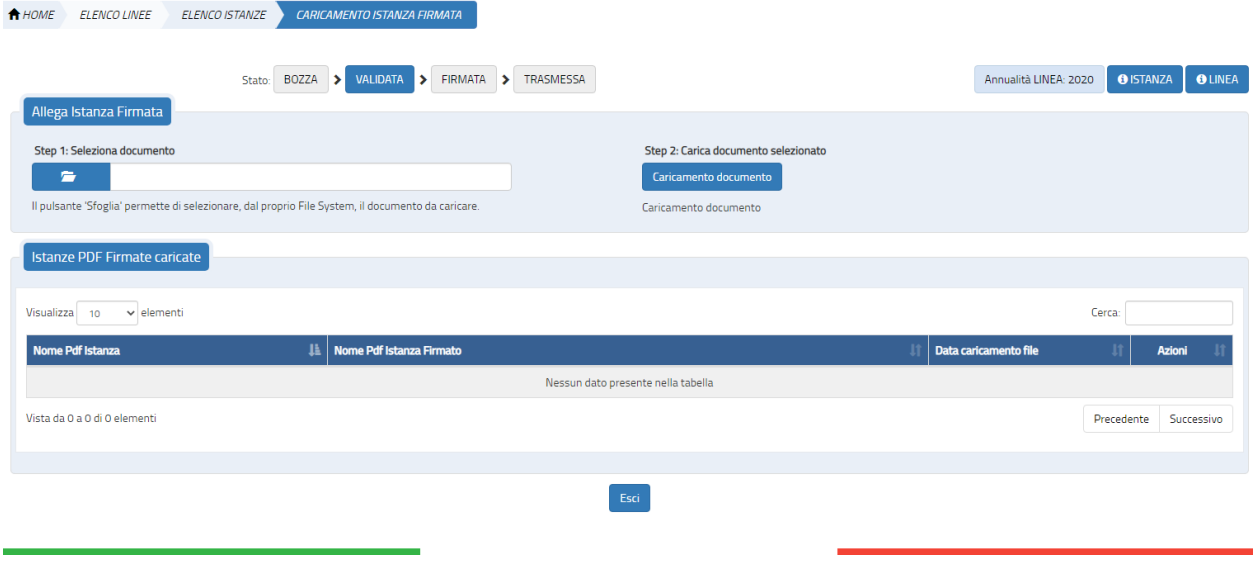

**Figura 24 - Linee di Finanziamento – Elenco istanze – Caricamento istanza firmata**

L'utente deve selezionare il documento (step 1), presente nel pc, quindi cliccare "Caricamento Documento" (step 2) e se l'upload avviene con successo si attiva la seguente schermata.

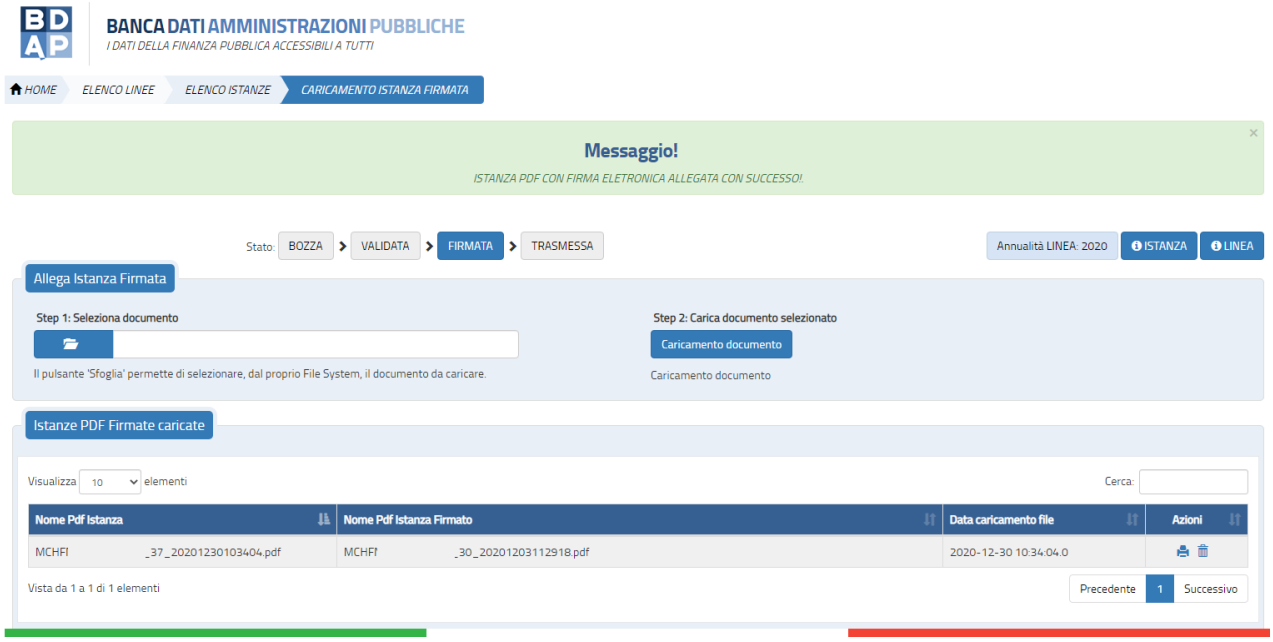

**Figura 25 - Linee di Finanziamento – Elenco istanze - Istanza PDF allegata con successo**

Dopo tale operazione l'istanza assume lo stato "Firmata".

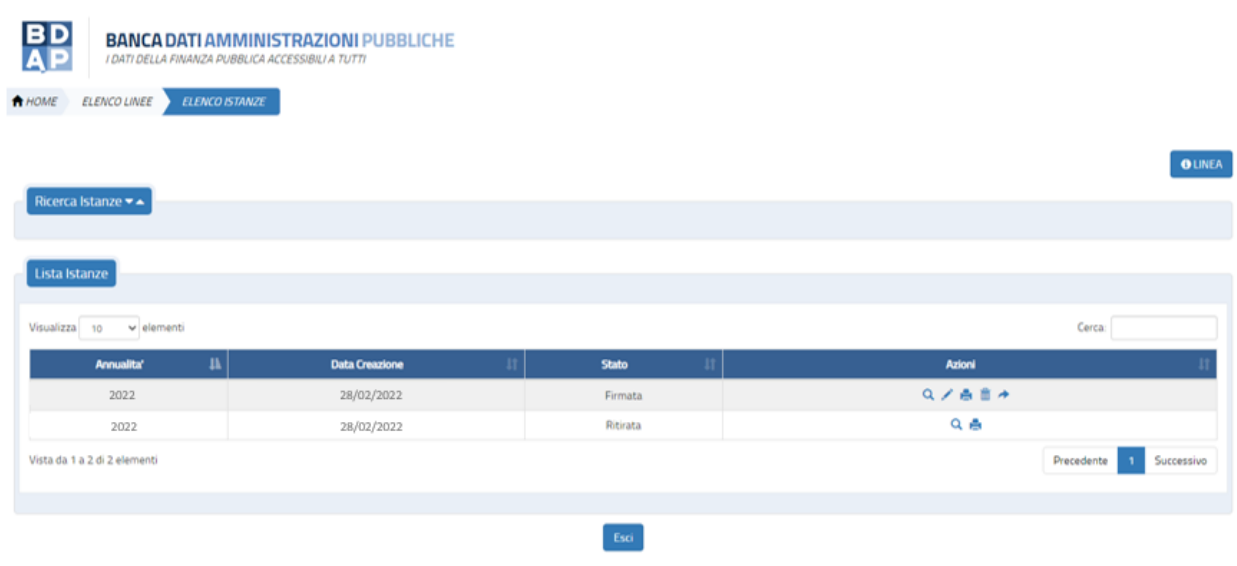

**Figura 26 - Linea di Finanziamento – Elenco istanze - Istanza in Stato Firmata**

### <span id="page-28-0"></span>*2.1.5 Workflow Istanza – Trasmissione dell'Istanza*

Quando l'Istanza assume lo stato firmata è possibile procedere con la trasmissione.

L'operazione può essere eseguita alternativamente:

A. Selezionando la funzione trasmessa nella Sezione Stato dell'Istanza in lavorazione;

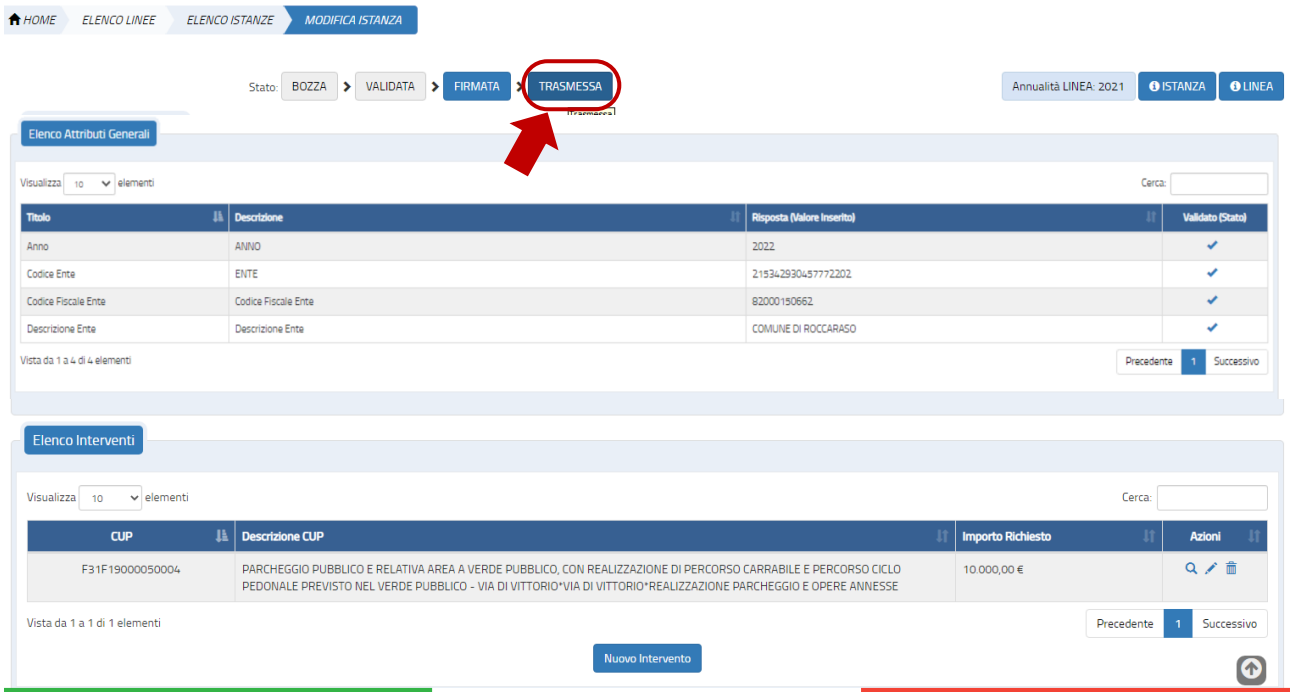

**Figura 27 Linee di Finanziamento – Modifica istanza - Trasmessa – Opzione A**

B. Selezionando l'icona "Trasmetti Istanza" presente tra le azioni nella Lista delle istanze.

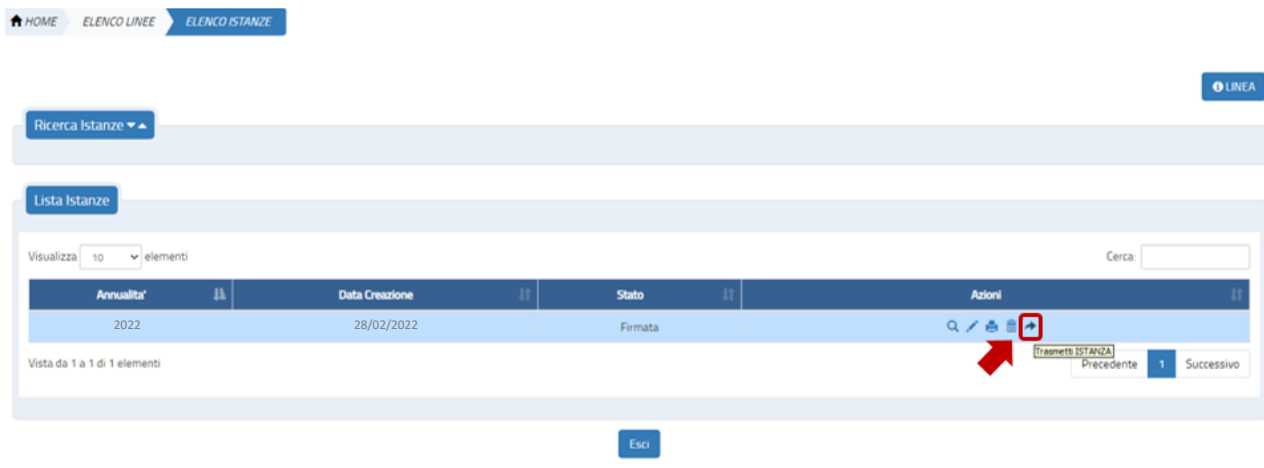

**Figura 28 Linee di Finanziamento – Elenco istanze - Trasmetti Istanza – Opzione B**

**Trasmetti Istanza**: presente per istanze in stato *firmato*; consente di effettuare l'invio dell'istanza verso l'autorità capofila; in caso di invio andato a buon fine l'istanza transita nello stato *trasmessa.*

Una volta selezionata la funzione trasmetti istanza il sistema attiva una maschera per richiedere la conferma dell'azione.

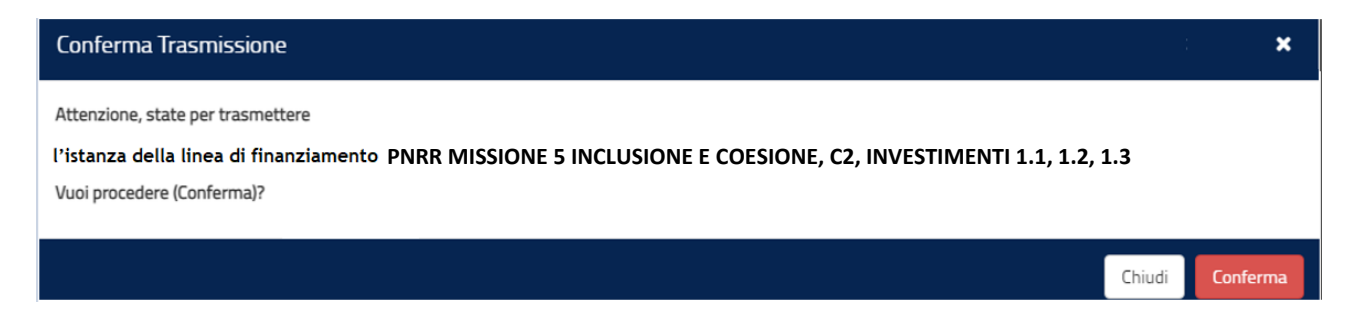

#### **Figura 29 - Conferma Trasmissione**

Il Bottone **Conferma** che si attiva quando viene trasmessa un'istanza produce i seguenti effetti:

- 1. l'istanza cambia stato e diventa da firmata a trasmessa;
- 2. l'istanza viene protocollata;

3. Viene attivata l'azione per l'export cella ricevuta dell'avvenuta trasmissione dell'istanza che è possibile scaricare in formato pdf.

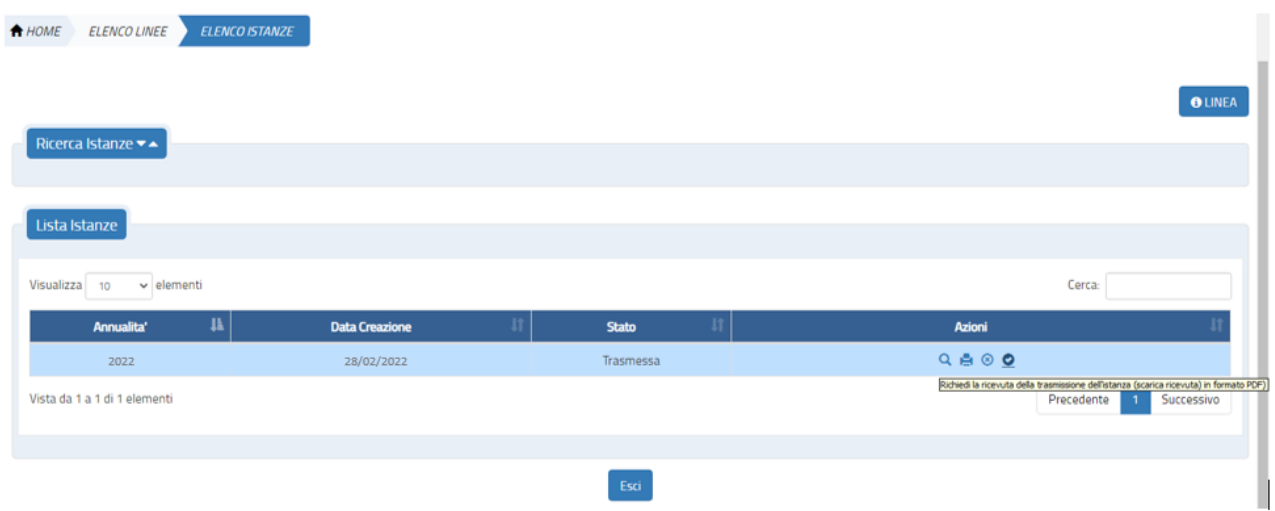

**Figura 30 - Linea di Finanziamento - Export Ricevuta di trasmissione**

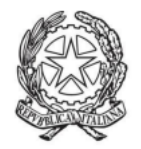

Ministero del Lavoro e delle Politiche Sociali Ministero del lavoro e delle politiche sociali Direzione Generale per la lotta alla povertà e per la programmazione sociale

#### Ricevuta per l'operazione di TRASMISSIONE dell'istanza della Linea di Finanziamento 'PNRR MISSIONE 5 INCLUSIONE E **COESIONE' per l'annualità 2022.**

- In data/ora 01/03/2022 09:36 l'ente SOCIETA' DELLA SALUTE DI FIRENZE (C.F.<br>94117300486) ha trasmesso l'istanza con codice protocollo 'PROT\_223'.

**Figura 31 - Linea di Finanziamento - Ricevuta di trasmissione**

# <span id="page-31-0"></span>*2.1.6 Workflow Istanza – Altre funzioni (allega documenti, cancella, ritira, rinuncia)*

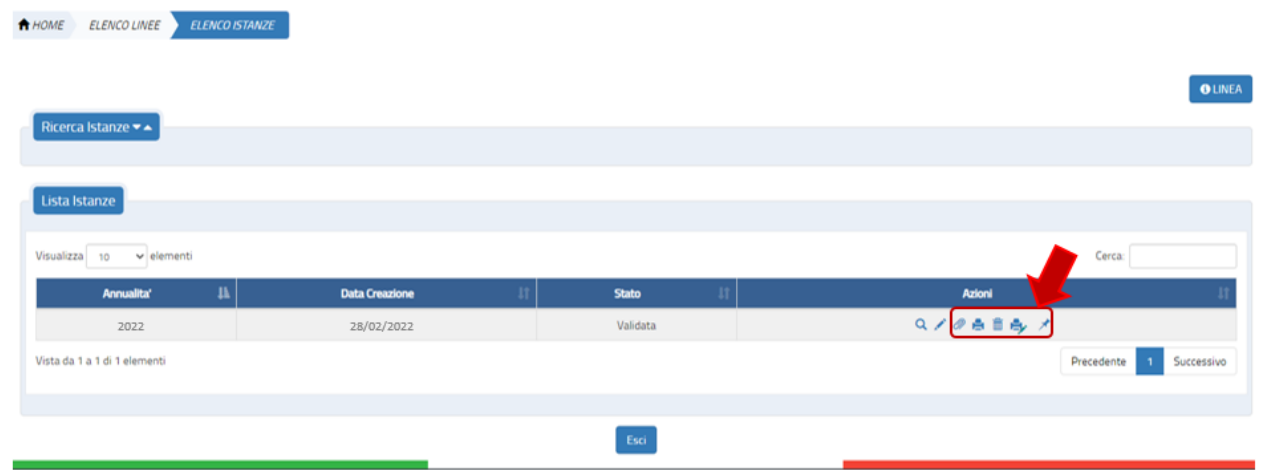

**Figura 32 - Linee di Finanziamento – Elenco istanze – Altre Funzioni**

L'ente beneficiario può allegare uno o più documenti ad un'istanza in stato *bozza o validata* attraverso la selezione dell'azione **"allega documenti"** presente nella Lista istanze.

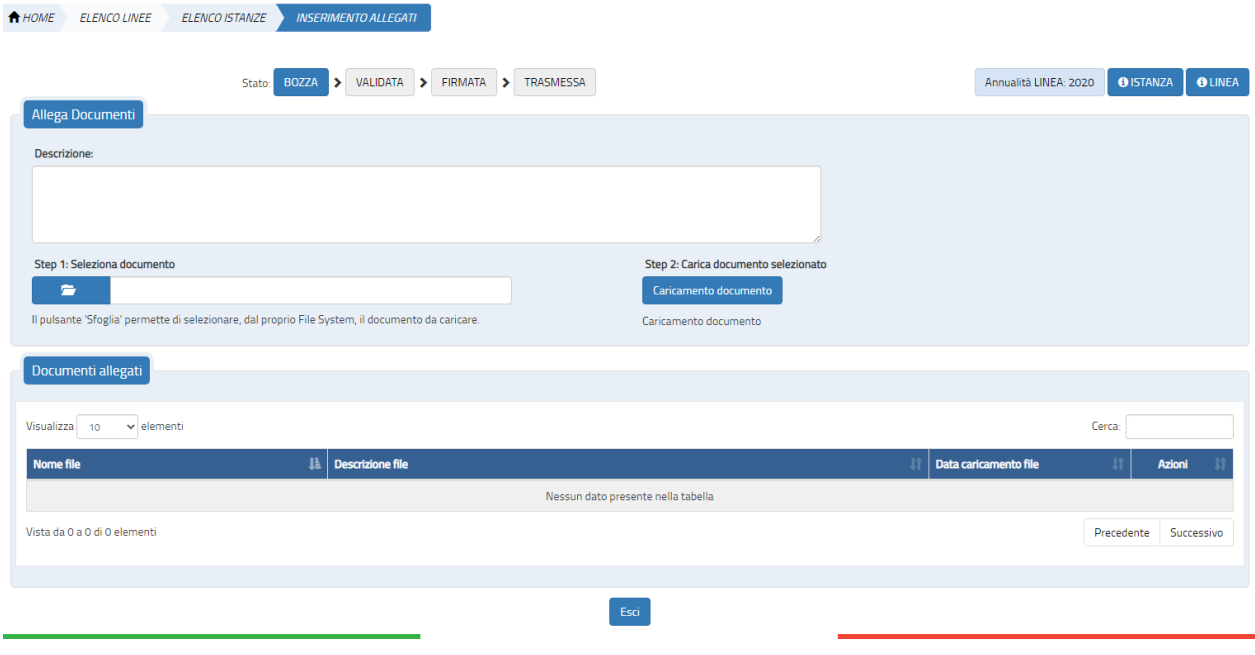

**Figura 33 - Linee di Finanziamento – Elenco istanze – Inserimento allegati**

I dati presenti nella maschera sono:

**Nome file:** nome fisico del file allegato **Descrizione file**: descrizione del file allegato **Data caricamento**: data di acquisizione del file

L'utente con il bottone "**Caricamento Documento"** procede con l'acquisizione nel sistema del documento selezionato.

Per le istanze aventi stato diverso da *bozza* e *validata* sarà possibile solo visionare i documenti allegati.

L'utente beneficiario, dalla lista delle istanze, può effettuare la cancellazione di

un'istanza attraverso l'azione cancella istanza cliccando sull'icona **in alla contrante di lega di contrante di** sole istanze in stato *bozza, validata o firmata*; il sistema prospetta una finestra per confermare l'azione dopo la conferma dell'utente il sistema procede con la cancellazione dell'istanza; altrimenti se l'utente non conferma il sistema annulla l'operazione. Tale azione cancella tutti i dati dell'istanza e l'istanza stessa salvo in caso in cui l'istanza sia in stato *trasmessa*.

L'utente beneficiario di una linea, dalla Lista delle istanze, può richiedere di ritirare un'istanza precedentemente trasmessa attraverso l'azione **Ritira istanza** cliccando

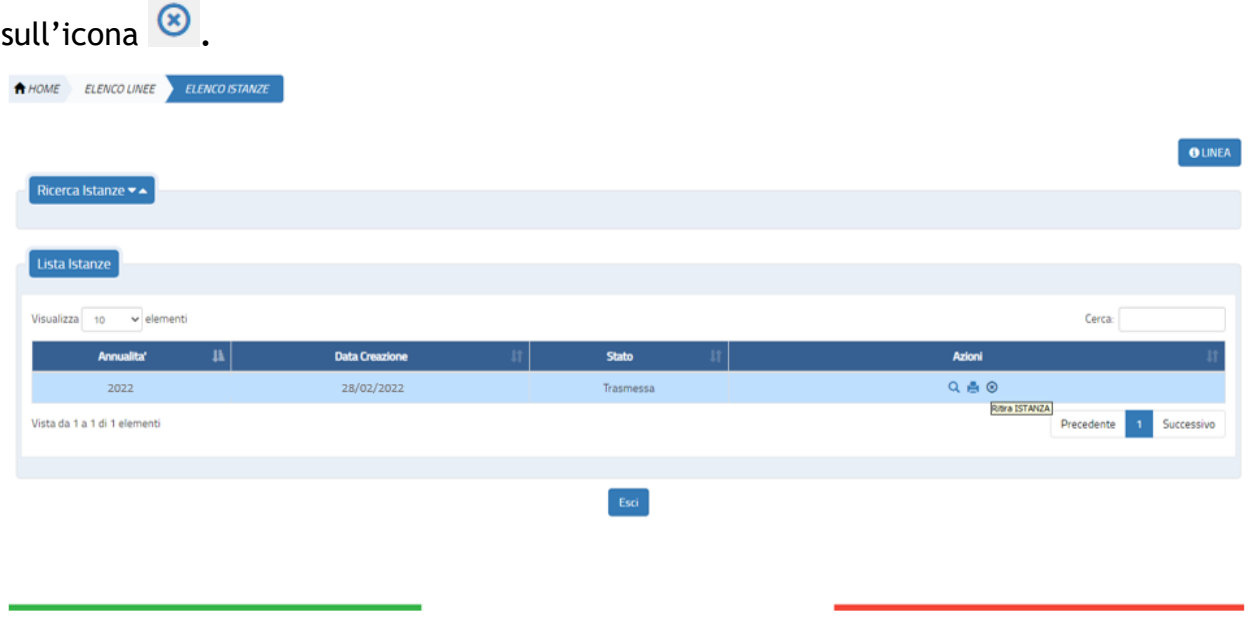

**Figura 34 - Azione Ritira Istanza**

L'azione è presente per le istanze in stato *trasmessa* per le quali non è stata ancora raggiunta la data termine presentazione dell'istanza, per Contributi Decreto Direttoriale n.5 annualità 2022 entro il 31 marzo 2022; il sistema prospetta una finestra dove confermare l'azione (vedi Figura 36 - [Conferma Ritiro\)](#page-34-0); alla conferma dell'utente il sistema procede con il ritiro dell'istanza e ad assegnare alla stessa lo stato "*Ritirata*"; altrimenti se l'utente non conferma il sistema annulla l'operazione.

Per l'istanza in stato ritirata potrà essere esportata la ricevuta di Ritiro dell'istanza

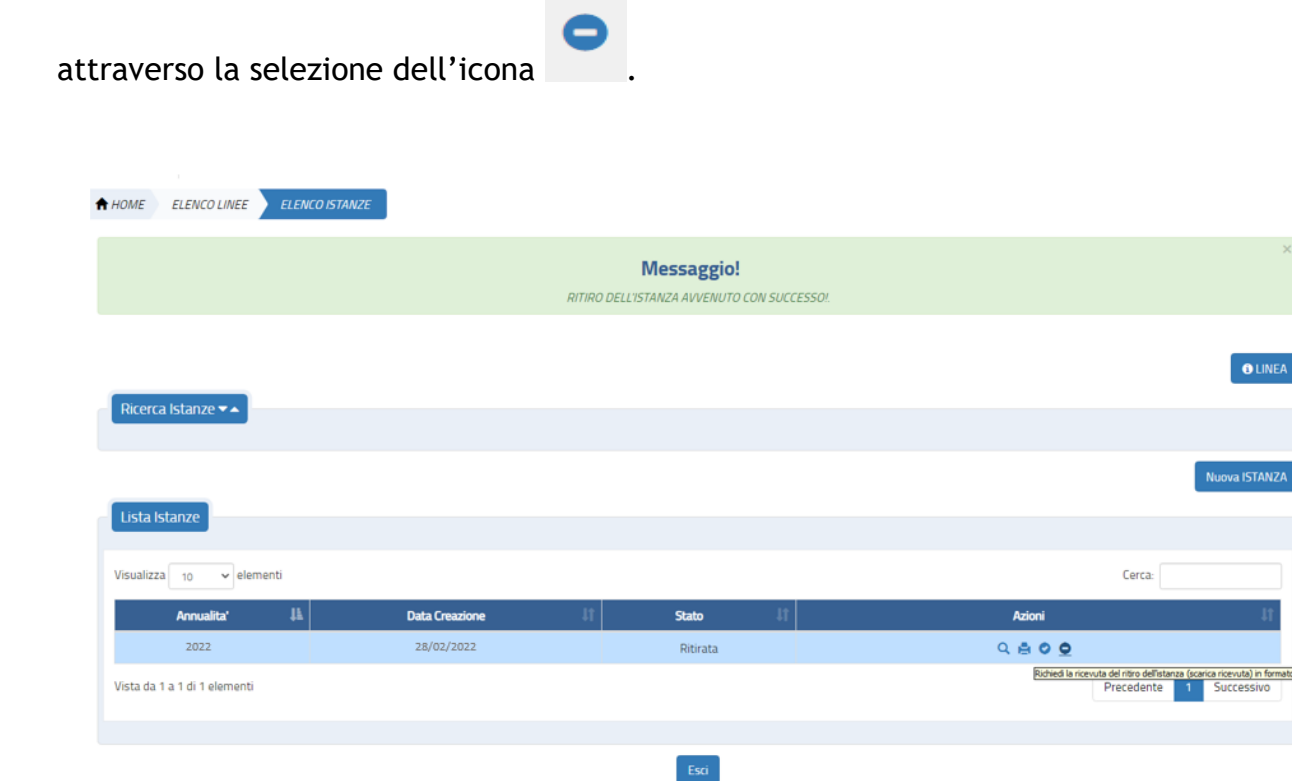

**Figura 35 - Istanza Ritirata - Export della Ricevuta di Ritiro**

L'utente beneficiario di una linea, dalla Lista delle istanze, può richiedere la rinuncia al finanziamento per un'istanza precedentemente trasmessa attraverso l'azione **Rinuncia**   $\circledR$ 

 $\bigcirc$ 

L'azione è presente per le istanze che presentano lo stato *trasmessa* per le quali è stata superata la data termine presentazione dell'istanza (per contributi Decreto Direttoriale n.5 annualità 2022 entro il 31 marzo 2022); il sistema prospetta una finestra dove confermare l'azione; alla conferma dell'utente il sistema procede con la rinuncia dell'istanza e ad assegnare alla stessa lo stato "*annullata*"; altrimenti se l'utente non conferma il sistema annulla l'operazione.

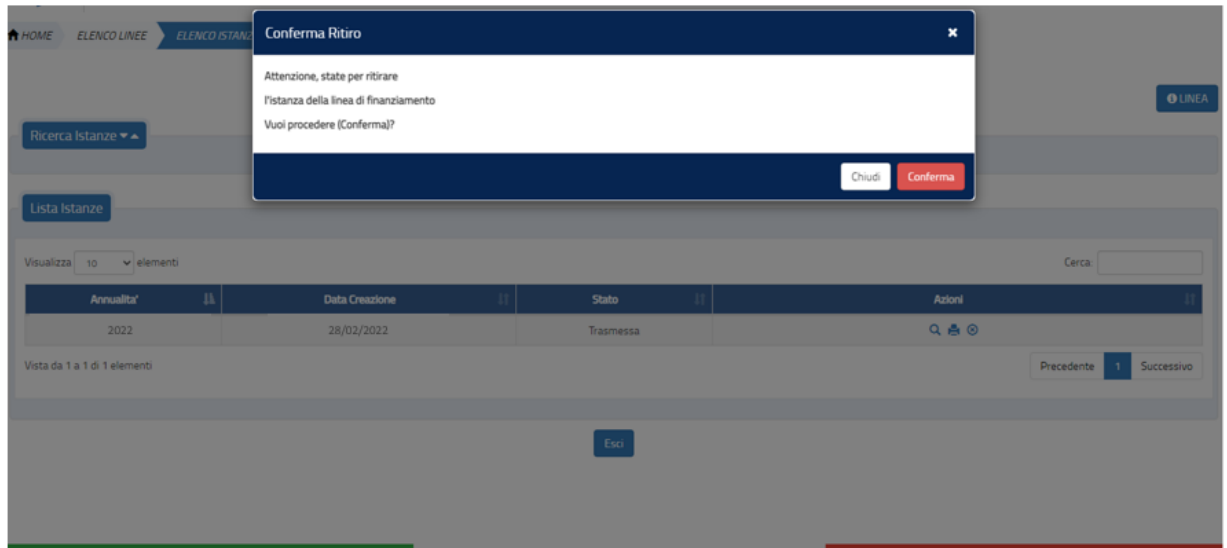

<span id="page-34-0"></span>**Figura 36 - Conferma Ritiro**

L'utente beneficiario di una linea, dopo aver ritirato un'istanza, può inserire a sistema un'altra istanza cliccando sul bottone **Nuova Istanza** (vedi Figura 8 - Linea di Finanziamento – Workflow Istanza - Nuova Istanza); il bottone sarà visibile per quelle linee per le quali non sia scaduta la data termine presentazione istanza.

### <span id="page-35-0"></span>*2.2 Glossario delle possibili azioni*

**Visualizza**: sempre presente; consente di visualizzare i dati di dettaglio dell'istanza.

**Modifica:** presente per le sole istanze con stato bozza, validata, firmata permette di modificare i dati dell'istanza; al primo "salva" se lo stato è "validata" o "firmata" l'istanza torna in stato "Bozza".

而  **Cancella**: presente per istanze in stato *bozza, validata, firmata;* consente di cancellare l'istanza.

OP) **Allega documenti:** sempre presente; è necessario per allegare documenti all'istanza in stato *bozza o validata*; in tutti gli altri stati l'utente può, se presenti, visionare i documenti allegati.

**Export dati istanza:** sempre presente; consente di eseguire un export in pdf dei dati dell'istanza

**Export pdf per firma:** presente per istanze in stato *validata*; consente l'export del modulo istanza in formato pdf sul quale l'autorità responsabile dell'ente beneficiario deve apporre la firma digitale.

**Allega istanza firmata:** presente per istanze in stato *validata*; consente di effettuare l'upload del modulo pdf dell'istanza firmato; l'istanza transita nello stato *firmata.*

**Trasmetti**: presente per istanze in stato *firmato*; consente di effettuare l'invio dell'istanza verso l'autorità capofila; in caso di invio andato a buon fine l'istanza transita nello stato *trasmessa.*

**Ritira**: presente per istanze in stato *trasmesso e per le quali* non è ancora superata la data termine per la presentazione dell'istanza.

 $\circledR$ **Rinuncia:** presente per istanze in stato *trasmessa e per le quali è* superata la data termine per la presentazione dell'istanza.

**Verifica Istanza:** presente per le istanze in stato "*bozza*"; consente di effettuare la verifica sui dati inseriti per l'istanza.

Export Ricevuta di Ritiro Istanza: presente per le istanze in stato ritirato potrà essere esportata la ricevuta di Ritiro dell'istanza attraverso la selezione dell'icona.

 $\bullet$ Export della ricevuta dell'avvenuta trasmissione: presente per tutte le istanze che sono state trasmesse consente di scaricare in formato pdf la ricevuta di trasmissione.